**Oracle® x86 Server Diagnostics Guide**

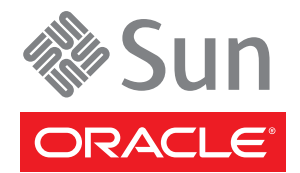

Part No: 821–1349–11 June 2010, Rev B

Copyright © 2010, Oracle and/or its affiliates. All rights reserved.

This software and related documentation are provided under a license agreement containing restrictions on use and disclosure and are protected by intellectual property laws. Except as expressly permitted in your license agreement or allowed by law, you may not use, copy, reproduce, translate, broadcast, modify, license, transmit, distribute, exhibit, perform, publish, or display any part, in any form, or by any means. Reverse engineering, disassembly, or decompilation of this software, unless required by law for interoperability, is prohibited.

The information contained herein is subject to change without notice and is not warranted to be error-free. If you find any errors, please report them to us in writing.

If this is software or related software documentation that is delivered to the U.S. Government or anyone licensing it on behalf of the U.S. Government, the following notice is applicable:

U.S. GOVERNMENT RIGHTS Programs, software, databases, and related documentation and technical data delivered to U.S. Government customers are "commercial computer software" or "commercial technical data" pursuant to the applicable Federal Acquisition Regulation and agency-specific supplemental regulations. As such, the use, duplication, disclosure, modification, and adaptation shall be subject to the restrictions and license terms set forth in the applicable Government contract, and, to the extent applicable by the terms of the Government contract, the additional rights set forth in FAR 52.227-19, Commercial Computer Software License (December 2007). Oracle America, Inc., 500 Oracle Parkway, Redwood City, CA 94065.

This software or hardware is developed for general use in a variety of information management applications. It is not developed or intended for use in any inherently dangerous applications, including applications which may create a risk of personal injury. If you use this software or hardware in dangerous applications, then you shall be responsible to take all appropriate fail-safe, backup, redundancy, and other measures to ensure its safe use. Oracle Corporation and its affiliates disclaim any<br>liability for any damages caused by use of this soft

Oracle and Java are registered trademarks of Oracle and/or its affiliates. Other names may be trademarks of their respective owners.

AMD, Opteron, the AMD logo, and the AMD Opteron logo are trademarks or registered trademarks of Advanced Micro Devices. Intel and Intel Xeon are trademarks or registered trademarks of Intel Corporation. All SPARC trademarks are used under license and are trademarks or registered trademarks of SPARC International, Inc. UNIX is a registered trademark licensed through X/Open Company, Ltd.

This software or hardware and documentation may provide access to or information on content, products, and services from third parties. Oracle Corporation and its affiliates are not responsible for and expressly disclaim all warranties of any kind with respect to third-party content, products, and services. Oracle Corporation and its affiliates will not be responsible for any loss, costs, or damages incurred due to your access to or use of third-party content, products, or services.

Ce logiciel et la documentation qui l'accompagne sont protégés par les lois sur la propriété intellectuelle. Ils sont concédés sous licence et soumis à des restrictions d'utilisation et de divulgation. Sauf disposition de votre contrat de licence ou de la loi, vous ne pouvez pas copier, reproduire, traduire, diffuser, modifier, breveter, transmettre, distribuer, exposer, exécuter, publier ou afficher le logiciel, même partiellement, sous quelque forme et par quelque procédé que ce soit. Par ailleurs, il est interdit de procéder à toute ingénierie inverse du logiciel, de le désassembler ou de le décompiler, excepté à des fins d'interopérabilité avec des logiciels tiers ou tel que prescrit par la loi.

Les informations fournies dans ce document sont susceptibles de modification sans préavis. Par ailleurs, Oracle Corporation ne garantit pas qu'elles soient exemptes d'erreurs et vous invite, le cas échéant, à lui en faire part par écrit.

Si ce logiciel, ou la documentation qui l'accompagne, est concédé sous licence au Gouvernement des Etats-Unis, ou à toute entité qui délivre la licence de ce logiciel ou l'utilise pour le compte du Gouvernement des Etats-Unis, la notice suivante s'applique :

U.S. GOVERNMENT RIGHTS. Programs, software, databases, and related documentation and technical data delivered to U.S. Government customers are "commercial computer software" or"commercial technical data" pursuant to the applicable Federal Acquisition Regulation and agency-specific supplemental regulations. As such, the use, duplication, disclosure, modification, and adaptation shall be subject to the restrictions and license terms set forth in the applicable Government contract, and, to the extent applicable by the terms of the Government contract, the additional rights set forth in FAR 52.227-19, Commercial Computer Software License (December 2007). Oracle America, Inc., 500 Oracle Parkway, Redwood City, CA 94065.

Ce logiciel ou matériel a été développé pour un usage général dans le cadre d'applications de gestion des informations. Ce logiciel ou matériel n'est pas conçu ni n'est destiné à être utilisé dans des applications à risque, notamment dans des applications pouvant causer des dommages corporels. Si vous utilisez ce logiciel ou matériel dans le cadre d'applications dangereuses, il est de votre responsabilité de prendre toutes les mesures de secours, de sauvegarde, de redondance et autres mesures nécessaires à son utilisation dans des conditions optimales de sécurité. Oracle Corporation et ses affiliés déclinent toute responsabilité quant aux dommages causés par l'utilisation de ce logiciel ou matériel pour ce type d'applications.

Oracle et Java sont des marques déposées d'Oracle Corporation et/ou de ses affiliés.Tout autre nom mentionné peut correspondre à des marques appartenant à d'autres propriétaires qu'Oracle.

AMD, Opteron, le logo AMD et le logo AMD Opteron sont des marques ou des marques déposées d'Advanced Micro Devices. Intel et Intel Xeon sont des marques ou des marques déposées d'Intel Corporation. Toutes les marques SPARC sont utilisées sous licence et sont des marques ou des marques déposées de SPARC International, Inc. UNIX est une marque déposée concédé sous license par X/Open Company, Ltd.

# Contents

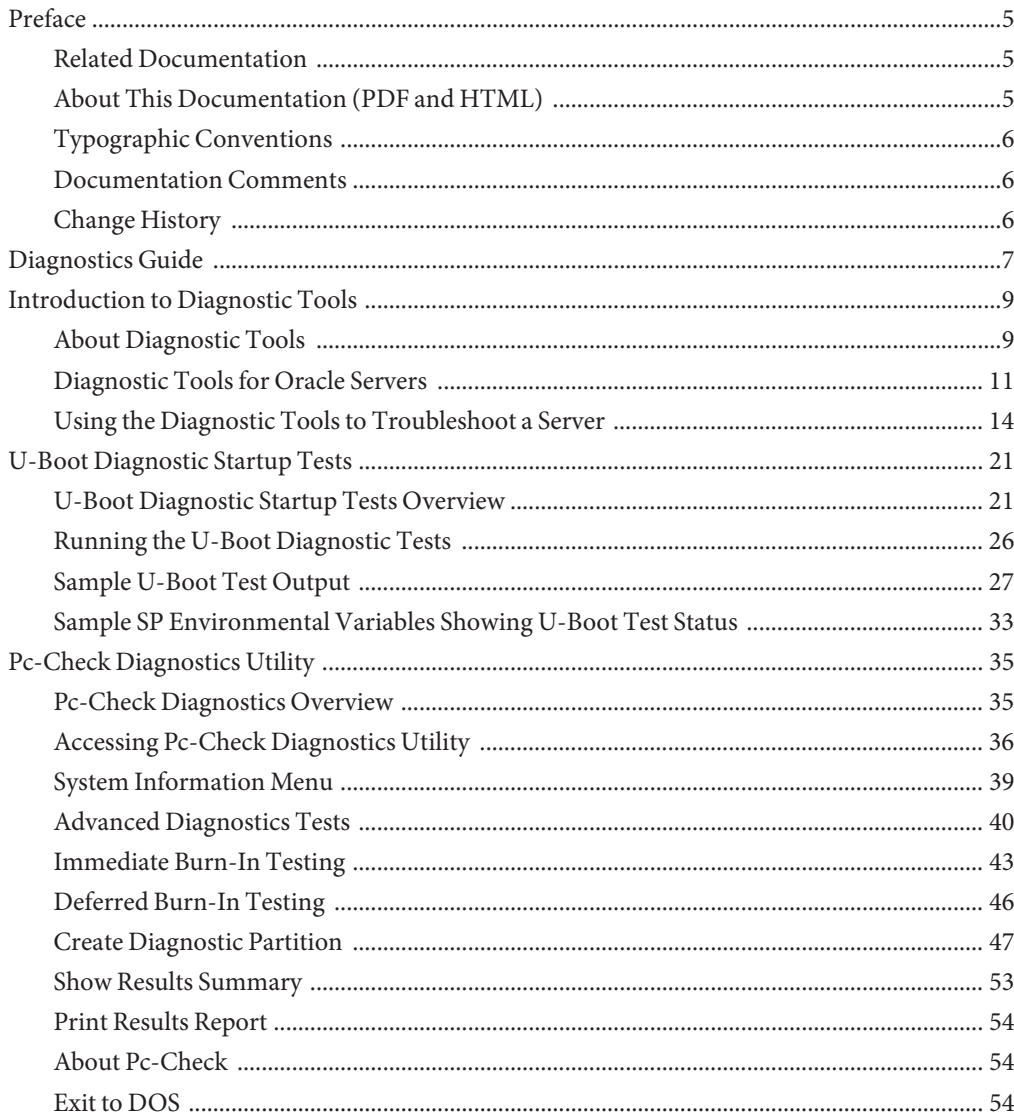

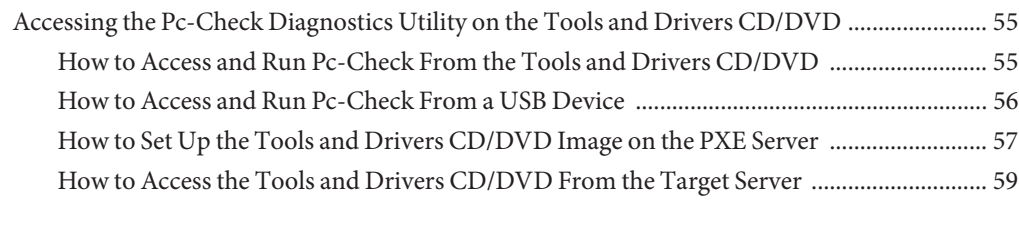

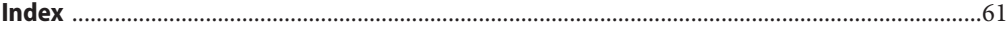

# <span id="page-4-0"></span>Preface

To determine whether your product supports these diagnostic applications, see the *Product Notes* for your server.

- "Related Documentation" on page 5
- "About This Documentation (PDF and HTML)" on page 5
- ["Typographic Conventions" on page 6](#page-5-0)
- ["Documentation Comments" on page 6](#page-5-0)
- ["Change History" on page 6](#page-5-0)

## **Related Documentation**

For a description of the document set for your x86 Sun Fire or Sun Blade server, see the *Getting Started Guide* that is packed with your system and also posted on the product's documentation site. Go to the following URL, then navigate to your product.

### <http://docs.sun.com/>

Translated versions of some of these documents are available at the web site described above. English documentation is revised more frequently and might be more up-to-date than the translated documentation.

### **About This Documentation (PDF and HTML)**

This documentation set is available in both PDF and HTML. The information is presented in topic-based format (similar to online help) and therefore does not include chapters, appendices or section numbering.

# <span id="page-5-0"></span>**Typographic Conventions**

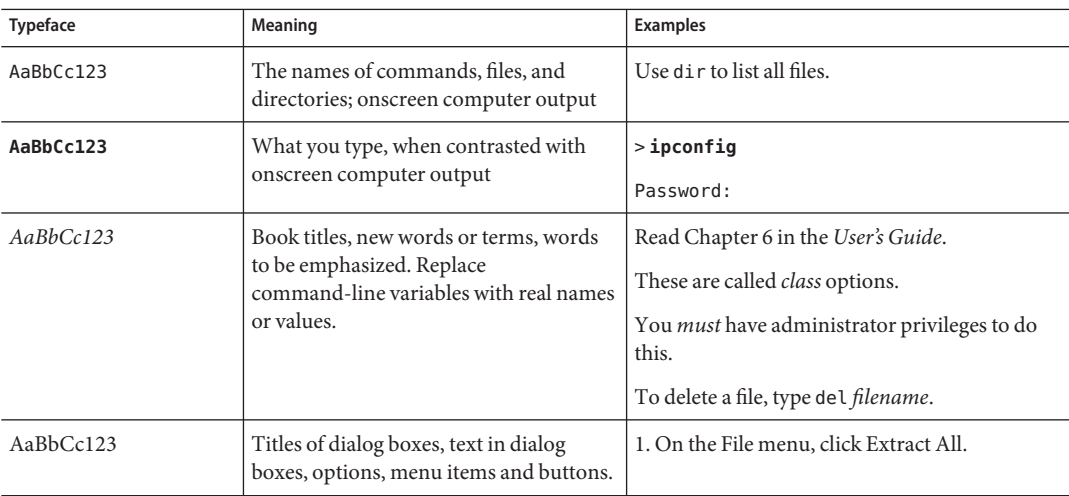

## **Documentation Comments**

Oracle is interested in improving the product documentation and welcome your comments and suggestions. You can submit comments by clicking the Feedback {+} link at <http://docs.sun.com>.

# **Change History**

The following lists the release history of this documentation set:

■ June 2010, initial publication.

# <span id="page-6-0"></span>Diagnostics Guide

The section contains information and procedures for maintaining and servicing your server. The table below describes how this content is organized.

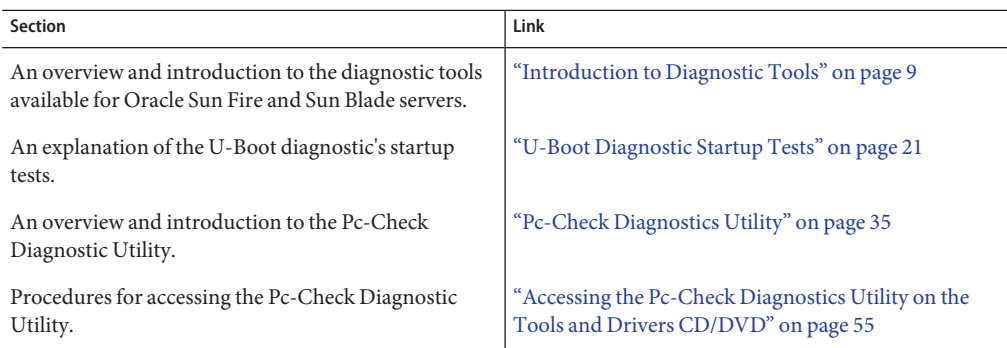

# <span id="page-8-0"></span>Introduction to Diagnostic Tools

This section provides an introduction to the diagnostic tools available for the x86 architecture Sun Fire and Sun Blade servers. The topics included in this section:

- "About Diagnostic Tools" on page 9
- ["Diagnostic Tools for Oracle Servers" on page 11](#page-10-0)
- ["Using the Diagnostic Tools to Troubleshoot a Server" on page 14](#page-13-0)

### **About Diagnostic Tools**

All diagnostics have the same goals, to stimulate some component or components, observe the behavior of the component(s) under test, and determine whether the behavior is expected. If the behavior is not expected, diagnostic tools can identify the likely cause of the error and send a clear message or notification to the user.

Diagnostics are used at different stages of a system's use: from initial power-on to ensure that the system is stable before loading an operating system (OS), after the OS is running to isolate failures that might occur during runtime or to run more exhaustive system-wide tests than can be run before an OS is installed, and as runtime tests to monitor system health. This information is described in the following topics:

- "Strategy for Diagnostics" on page 9
- ["Service Processor" on page 10](#page-9-0)
- ["Standalone Package-Based Diagnostics" on page 10](#page-9-0)
- ["Offline Operating System-Based Diagnostics" on page 10](#page-9-0)
- ["Online Operating System-Based Diagnostics" on page 11](#page-10-0)

### **Strategy for Diagnostics**

To be effective, troubleshooting and diagnoses must be systematic and progressive. Therefore, when diagnosing server problems, follow these steps:

- 1. Use the firmware diagnostics to validate the (Integrated Lights Out Manager) ILOM service processor (SP) hardware.
- 2. Given a stable SP, expand the scope and coverage using the standalone diagnostics.

<span id="page-9-0"></span>3. Use operating system-based diagnostics for full system-level exercisers.

### *See:*

- "Service Processor" on page 10
- "Standalone Package-Based Diagnostics" on page 10
- "Offline Operating System-Based Diagnostics" on page 10
- ["Online Operating System-Based Diagnostics" on page 11](#page-10-0)

### **Service Processor**

ILOM SP uses Linux. The first code executed by the SP is a small boot loader known as U-Boot. The U-Boot code performs similar functions to the basic input/output system/power-on self test (BIOS/POST) in that it initializes devices, with minimal testing, and boots the Linux kernel.

### **Standalone Package-Based Diagnostics**

Diagnostics that are performed before the OS is booted can assume complete control of a subsystem or system's resources. These diagnostics support the most thorough testing of components, because the diagnostics control all the resources being tested. However, the effort to write the code to manage all resources being tested, while providing fine-grained control, can be quite complex (effectively a light-weight OS tailored to testing). To avoid development of such a complex infrastructure, pre-OS diagnostics might provide thorough, targeted testing of components in isolation.

Standalone diagnostics are typically run in manufacturing or at a customer site during a new system installation. In this environment the diagnostics can be run without being concerned about corrupting or destroying customer data. Diagnostics can also assume that there are no restrictions on resource utilization (for example, they can force CPU or I/O boundary conditions to achieve effective testing) since the systems are not in use by customers.

## **Offline Operating System-Based Diagnostics**

When diagnostics are written on top of an operating system, the diagnostics can rely on the resources of the OS (for example, process scheduling) to allow simultaneous testing of multiple components. However, some direct control of the components might be lost. That is, the OS enforces encapsulation of hardware resources, as necessary, to prevent access by the diagnostics to ensure reliable system behavior.

Further, since the OS inherently manages system resources, exercisers can be built using the OS that can test multiple subsystems simultaneously.

## <span id="page-10-0"></span>**Online Operating System-Based Diagnostics**

Online OS diagnostics are similar to offline OS diagnostics in terms of support of resources. However, these diagnostics are run in customer sites and cannot alter data repositories. the diagnostics must be careful not to over utilize system resources (for example, these diagnostics must not consume too many CPU cycles or too much network bandwidth).

**Note –** Oracle does not expect customers to run online diagnostics because those diagnostics drain compute resources and have limited effectiveness due to their inability to lock resources.

# **Diagnostic Tools for Oracle Servers**

This section describes the following diagnostic tools and provides or points to information about how to run them:

- "BIOS/POST" on page 11
- "U-Boot" on page 11
- ["Pc-Check" on page 12](#page-11-0)
- ["SunVTS" on page 12](#page-11-0)
- ["Snapshot Utility" on page 13](#page-12-0)

# **BIOS/POST**

The BIOS boot code is the most basic diagnostic tool. It begins executing when the server enters full-power mode. The execution of code follows a sequence of hardware checks and tests called POST (power-on self-test). POST focuses on thoroughly testing devices as well as providing meaningful information to users when errors occur. POST works in conjunction with other processes to complete initialization and booting. The POST sequence ends when the operating system boots.

## **U-Boot**

At system startup, the U-Boot diagnostic software initializes on your server and tests aspects of the server SP prior to booting the ILOM firmware. The U-Boot diagnostic tests are designed to test the hardware required to enable the server SP to boot successfully. Some of the hardware components tested by U-Boot include:

- SP memory
- Network devices
- I/O devices
- I2C devices

<span id="page-11-0"></span>For additional information about the purpose and use of the U-Boot diagnostic software, see ["U-Boot Diagnostic Startup Tests" on page 21.](#page-20-0)

For instructions for running U-Boot, see ["Running the U-Boot Diagnostic Tests" on page 26.](#page-25-0)

## **Pc-Check**

Server diagnostics are contained in the disk operating system-based (DOS-based) Pc-Check utility. This utility can be accessed from ILOM if your server contains an SP, or the utility can be accessed and executed from your server Tools and Drivers CD/DVD. Pc-Check tests all motherboard components (CPU, memory, and I/O), ports, and slots. When enabled, this utility runs at host power-on. The Pc-Check utility is disabled by default in ILOM.

**Note –** When running the Pc-Check utility on servers that do not have an SP, transfer the Pc-Check utility from the Tools and Drives CD/DVD to the server's universal serial bus (USB) flash drive and run the utility from the flash drive.

If you encounter any hardware-related error message (such as memory errors or hard disk errors) on your server, run one of the following:

- Advanced Diagnostics Test-A specific hardware component test
- Immediate Burn-in Test-A server diagnostic test script

For additional information about the purpose and use of the Pc-Check diagnostic software, see ["Pc-Check Diagnostics Utility" on page 35.](#page-34-0)

For instructions for accessing the Pc-Check diagnostic software, see ["Accessing Pc-Check](#page-35-0) [Diagnostics Utility" on page 36.](#page-35-0)

## **SunVTS**

SunVTS (Sun Validation Test Suite) tests and validates Oracle's Sun hardware by verifying the connectivity and functionality of hardware devices, controllers and peripherals. SunVTS is used to ensure the proper operation of the overall system under test and its underlying hardware. It stimulates, detects, and identifies hardware faults and is used for both hardware validation and repair verification.

SunVTS provides the following tests:

- CD DVD Test (cddvdtest)
- CPU Test (cputest)
- Cryptographic Test (cryptotest)
- Disk and Diskette Drives Test (disktest)
- <span id="page-12-0"></span>■ Data Translation Look-aside Buffer Test (dtlbtest)
- Emulex host bus adapter (HBA) Test (emlxtest)
- Floating Point Unit Test (fputest)
- InfiniBand Host Channel Adapter Test (ibhcatest)
- Level 1 Data Cache Test (l1dcachetest)
- Level 2 SRAM Test (12sramtest)
- Ethernet Loopback Test (netlbtest)
- Network Hardware Test (nettest)
- Physical Memory Test (pmemtest)
- QLogic Host Bus Adapter Test (qlctest)
- RAM Test (ramtest)
- Serial Port Test (serialtest)
- System Test (systest)
- Tape Drive Test (tapetest)
- Universal Serial Board Test (usbtest)
- Virtual Memory Test (vmemtest)

SunVTS software has a sophisticated graphical user interface (GUI) that provides test configuration and status monitoring. The user interface can be run on one system to display the SunVTS testing of another system on the network. SunVTS software also provides a teletype-mode (TTY-mode) interface for situations in which running a GUI is not possible.

## **Snapshot Utility**

The purpose of the Snapshot utility is to collect data for use by Oracle Services to diagnose problems. This utility enables you to produce a snapshot of the server SP at any instant in time.

**Note –** Customers should not run this utility unless requested to do so by Oracle Services.

The ILOM Snapshot utility gathers server SP state data. It collects log files, runs various commands and collects their output, and sends the data collection as a downloaded file to a user-defined location.

### **Running the Snapshot Utility**

You can run the utility using either the ILOM command-line interface (CLI) or the ILOM web interface. For instructions for running the utility, refer to the *Oracle Integrated Lights Out Manager 3.0 User's Guide* in your server's document collection.

## <span id="page-13-0"></span>**Using the Diagnostic Tools to Troubleshoot a Server**

This section provides some basic troubleshooting recommendations. The following topics are covered:

- "Troubleshooting Scenarios" on page 14
- ["Diagnostic Test Coverage" on page 19](#page-18-0)
- ["Setting Up a Server for Testing" on page 19](#page-18-0)

# **Troubleshooting Scenarios**

There are four basic scenarios that you can expect to encounter during life of a server:

- Scenario 1 (Typical first time server installations: No server options need to be **installed)—**If the server was shipped to you with all the server options you ordered already installed, run the diagnostic tests before placing the server into service. This way you can verify whether the server is in good working order or not (the server might have been damaged in shipment). If the diagnostic tests indicate that the server has a faulty component, notify the seller (Oracle or the Oracle reseller) that the server failed initial testing and should be repaired or replaced.
- **Scenario 2 (First time server installations: Server options shipped separately and need to be installed)—**If the server was shipped to you with options that you need to install, run the diagnostic tests before installing the options. This will ensure that the server arrived in good working order. Only after determining that the server is in good working order should you install the options. After installing the options, you should run the diagnostic tests again to ensure that the server is in good working order with the options installed. Then you can place the server into service. If the diagnostic tests reveal that an installed option is faulty, remove the option and return it for replacement.
- Scenario 3 (Upgrading a server: You have placed the server into service and then you **receive an upgrade or option that needs to be installed)—**In this case, take the server out of service, run the recommended diagnostic tests, install the upgrade, and then run the diagnostic test again before placing the server back into service. If the diagnostic tests reveal that the installed upgrade is faulty, remove the upgrade and return the upgrade for replacement.
- Scenario 4 (An in-service server fails: You placed the server into service and it has been **operating properly for a period of time but then fails)—**In this case, take the server out of service, do a visual inspection of the server's internal components to see if you can detect any obvious problems (such as a burnt component or dust accumulation that is preventing cooling of server components). If necessary, run the recommended diagnostic tests to identity the faulty component, remove and replace the faulty component, run the diagnostic tests again to ensure that the server has been repaired, and then place the server into service.

<span id="page-14-0"></span>**Note –** For scenario 4, if you have a service contract with Oracle that includes the Automated Service Request (ASR) service, Oracle Service diagnoses and repairs server failures. Whether you have the ASR service or not depends on availability of this support to your site.

The following table provides step-by-step troubleshooting procedures.

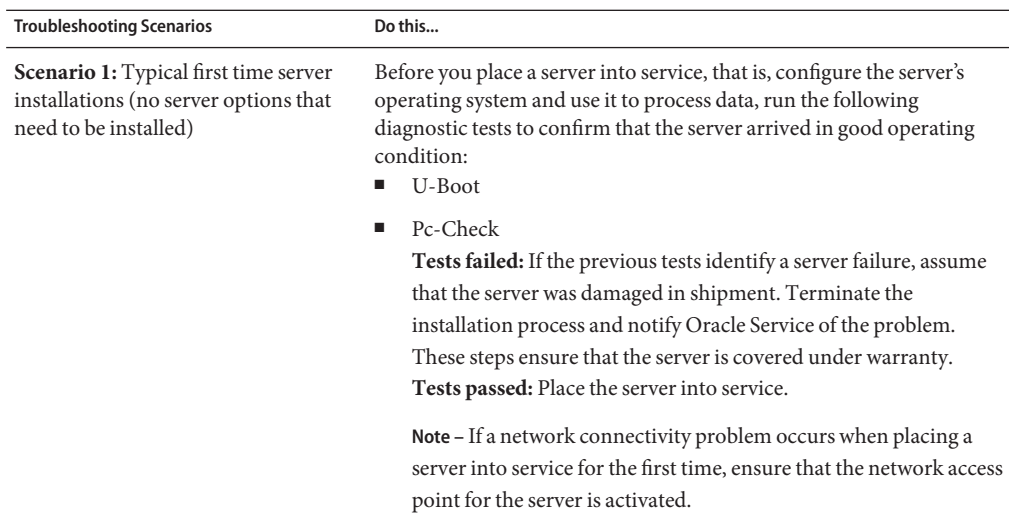

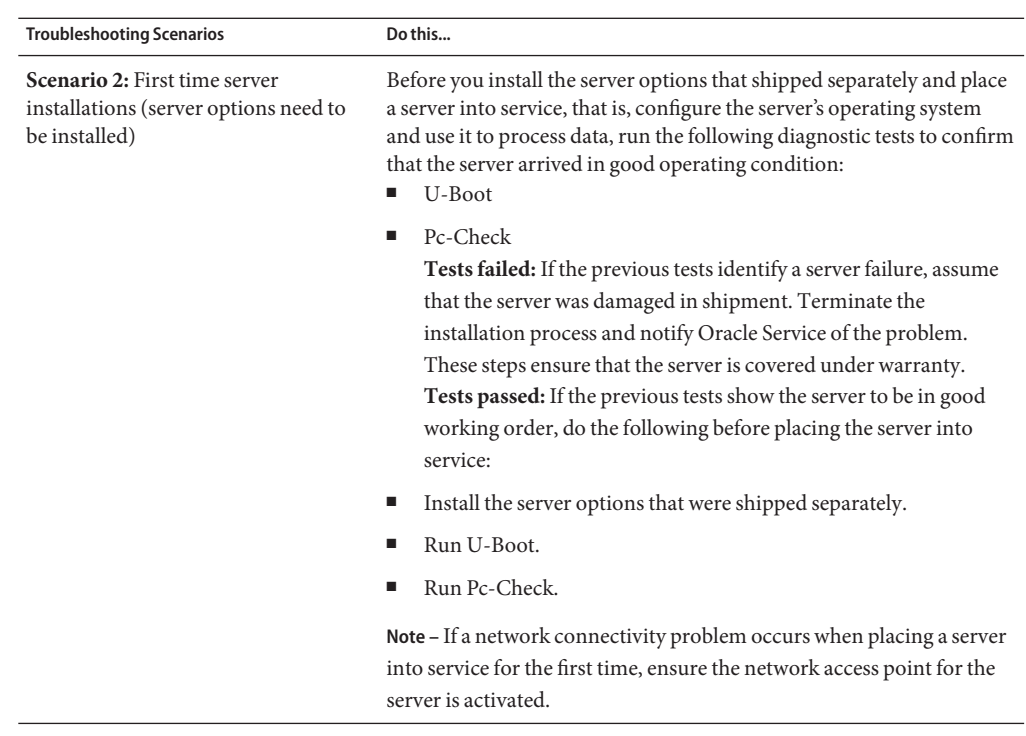

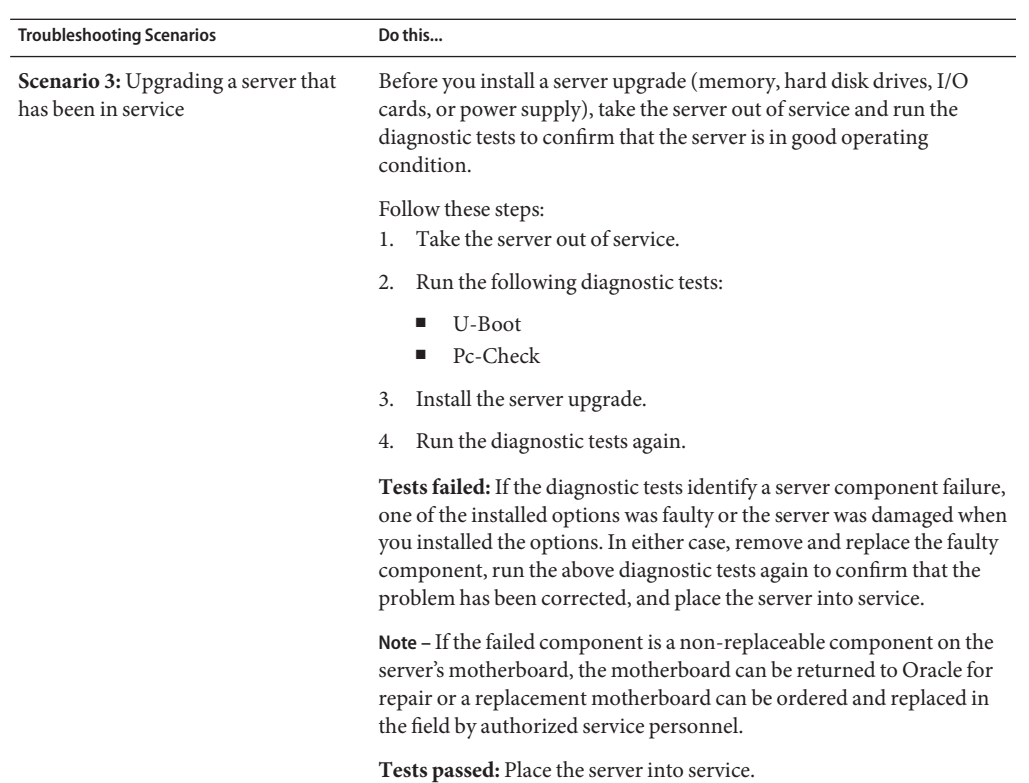

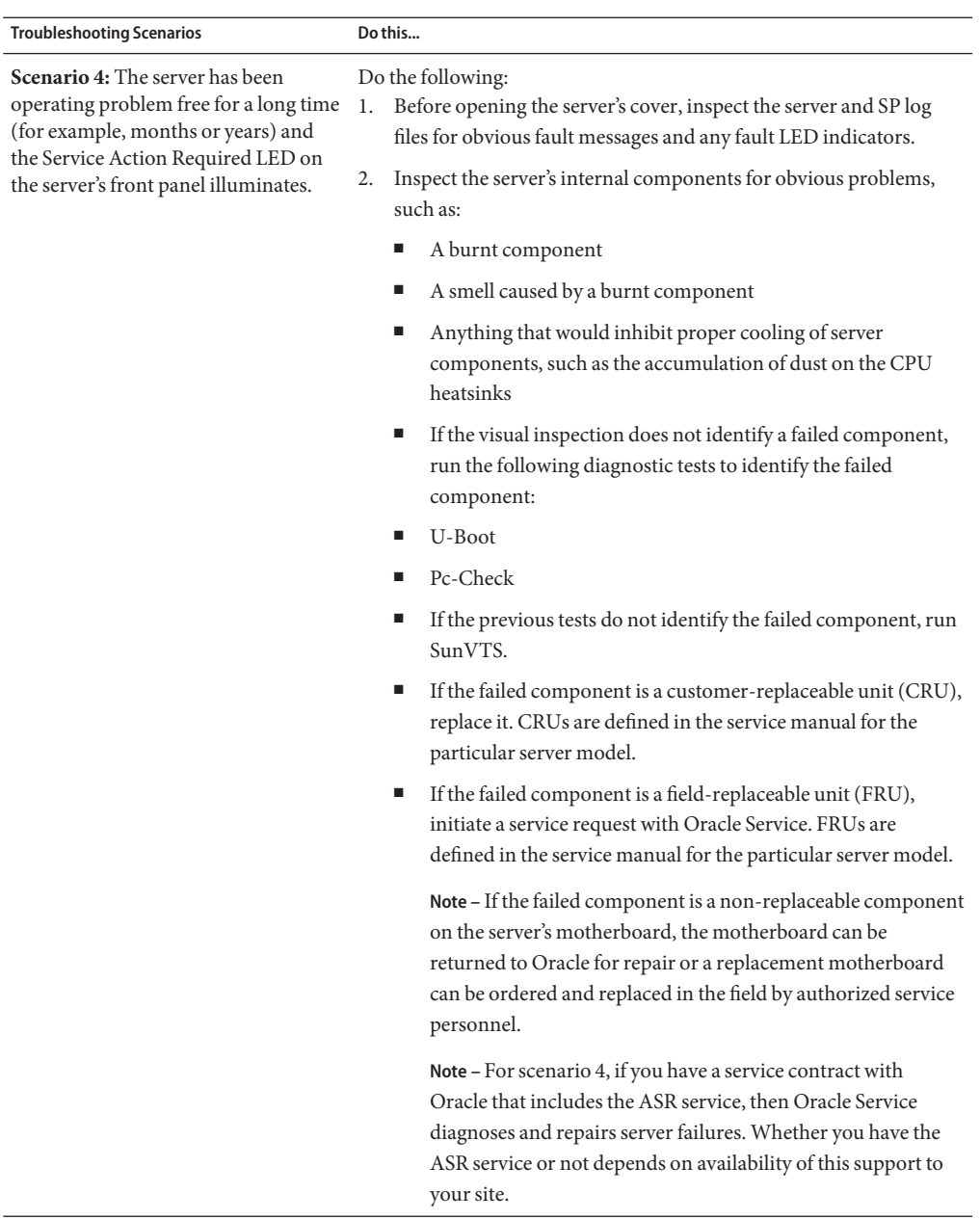

<span id="page-18-0"></span>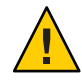

**Caution –** If you do not have a replacement component for a failed component and you want to place the server into service, before doing so, replace the faulty component with a filler panel. Placing the server into service without a filler panel in a blank component space could cause the server to overheat and shut down.

# **Diagnostic Test Coverage**

This table shows which server components are tested by the different diagnostic tests: U-Boot, Pc-Check, and SunVTS.

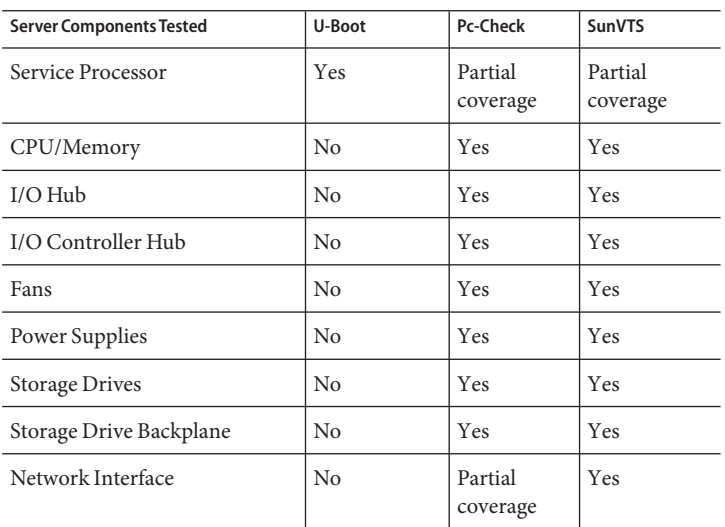

# **Setting Up a Server for Testing**

Diagnostic tests can be run locally using the server's serial port (SER MGT) or over the network using the server's network management port (NET MGT). For instructions for connecting the server locally or over the network, refer to the hardware installation guide for your server.

# <span id="page-20-0"></span>U-Boot Diagnostic Startup Tests

This section describes the U-Boot diagnostic tests that automatically run each time you start or reboot your server. Specifically, this section includes information about the purpose of U-Boot startup diagnostic tests, how to run the tests, and finally, it presents sample test outputs for each U-Boot test mode.

Topics contained in this section are:

- "U-Boot Diagnostic Startup Tests Overview" on page 21
- ["Running the U-Boot Diagnostic Tests" on page 26](#page-25-0)
- ["Sample U-Boot Test Output" on page 27](#page-26-0)
- ["Sample SP Environmental Variables Showing U-Boot Test Status" on page 33](#page-32-0)

### **U-Boot Diagnostic Startup Tests Overview**

At system startup, the U-Boot diagnostic software initializes on your server and tests aspects of the server service processor (SP) prior to booting the Integrated Lights Out Manager (ILOM) firmware. The U-Boot diagnostic tests are designed to test as much as the hardware required to enable the server SP to boot successfully. Some of the hardware components tested by U-Boot include:

- SP memory
- Network devices
- I/O devices
- I2C devices

The topics contained in this section are:

- "System Diagnostic Test Options at Startup" on page 21
- ["U-Boot Diagnostic Test Modes–Normal, Quick, and Extended" on page 23](#page-22-0)
- ["Reporting Diagnostic Failures at System Startup" on page 24](#page-23-0)

### **System Diagnostic Test Options at Startup**

At system startup, a series of diagnostic tests are run on the server host and SP prior to booting the host operating system and the ILOM SP firmware. Some of these diagnostic tests are run by

<span id="page-21-0"></span>default, while others are optional tests you can choose to run. To determine which startup diagnostic tests are run by default and which diagnostic tests are optional and available to run, see the following table.

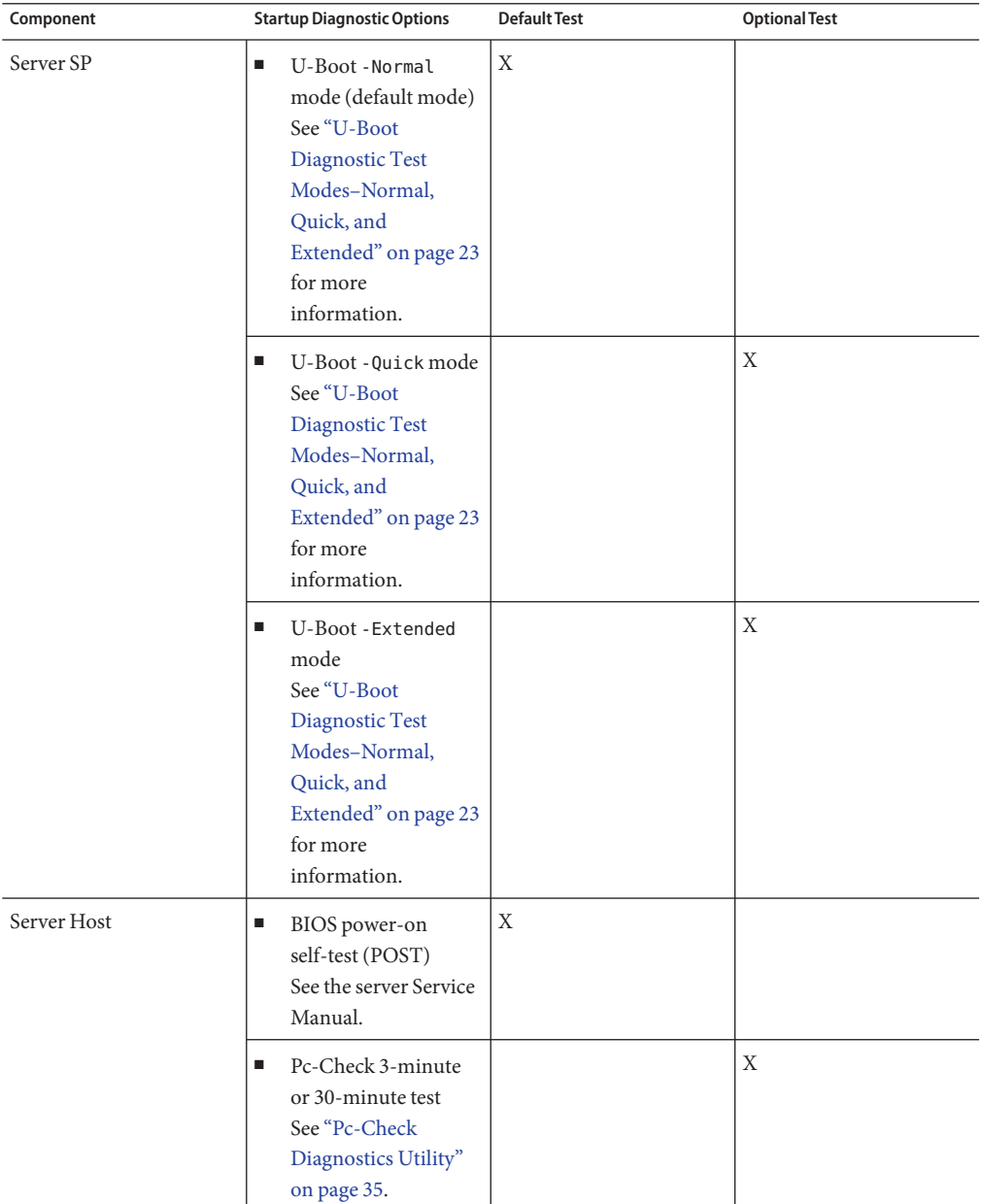

# <span id="page-22-0"></span>**U-Boot Diagnostic Test Modes–Normal, Quick, and Extended**

U-Boot offers three diagnostic modes of operation: -Normal, -Quick, and -Extended. -Normal mode diagnostic tests are run by default each time the server starts up. Other modes of operations (-Quick or -Extended) must be selected to run at startup.

For details about which U-Boot diagnostic tests are run for each mode, see the following table. For details about how to select one of the three U-Boot modes to run at system startup, see ["How to Select a U-Boot Diagnostic Mode to Run at Startup" on page 27.](#page-26-0)

**Note –** If any of the U-Boot diagnostic tests fail during startup, the server SP will not start. See ["Reporting Diagnostic Failures at System Startup" on page 24](#page-23-0) for additional details.

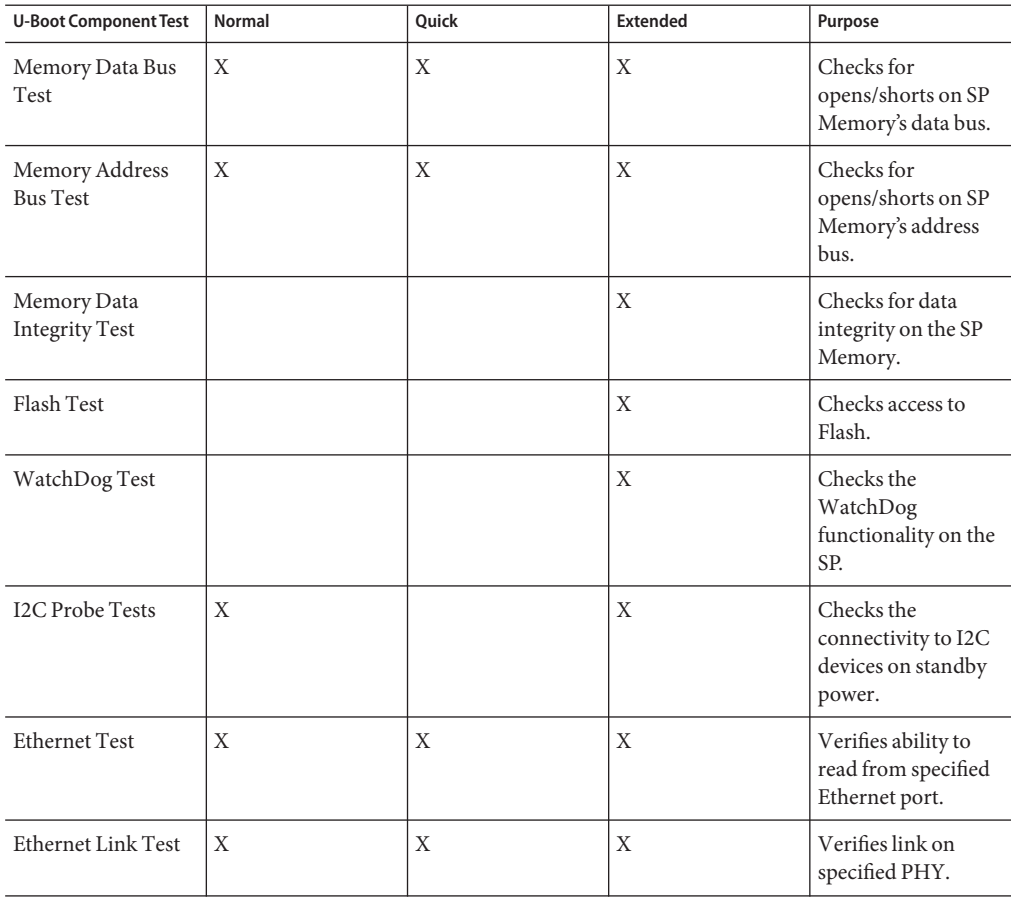

<span id="page-23-0"></span>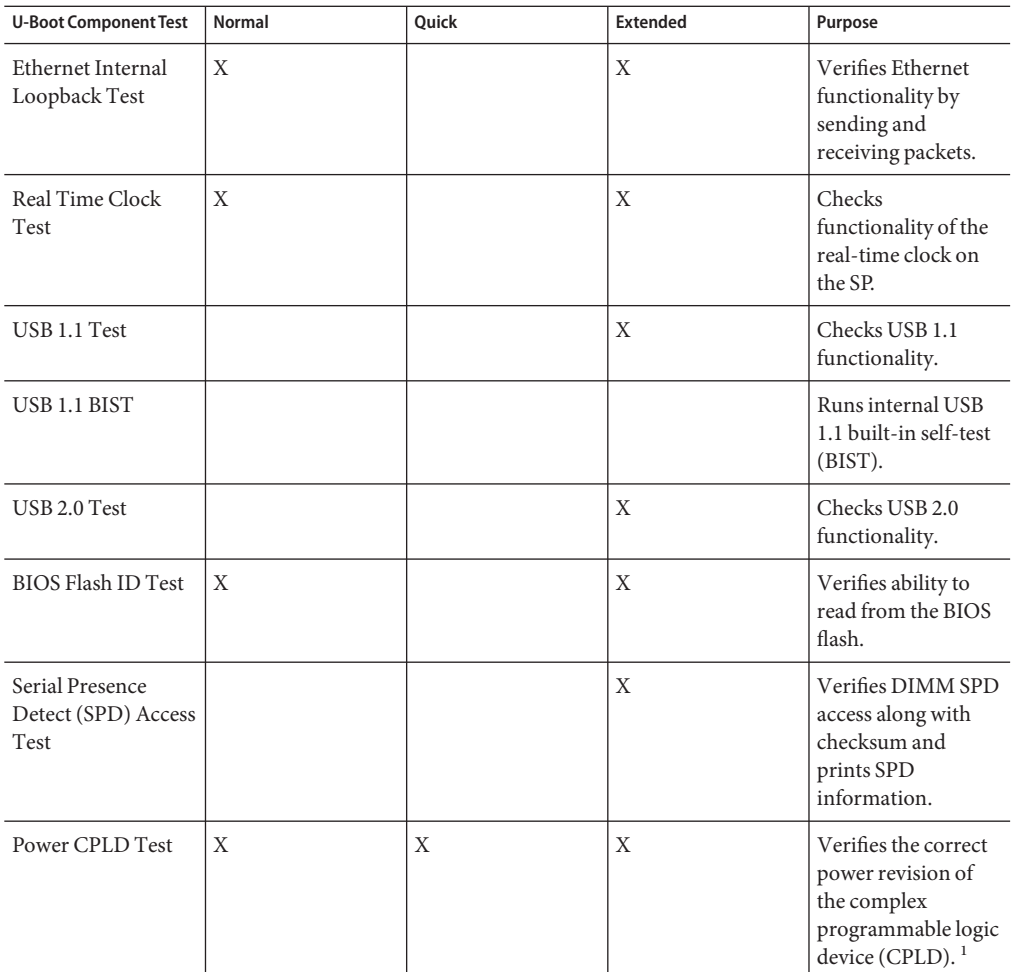

 $^{\rm 1}$  For rackmount servers, the I2C tests check the connectivity to all I2C devices installed in the chassis. For Oracle's Sun Blade 6000 or 6048 Chassis Modular Systems, the I2C tests check only the connectivity to I2C devices installed on an individual server module.

## **Reporting Diagnostic Failures at System Startup**

After U-Boot completes the diagnostic test, the test output and a final status of the U-Boot test appears on your screen. If a hardware failure is detected by U-Boot, the failure is reported in the test output. To view samples of the U-Boot test outputs, see ["Sample U-Boot Test Output" on](#page-26-0) [page 27.](#page-26-0)

**Note –** For troubleshooting purposes, a -Failed or -Passed status of the last U-Boot test performed on the server is also stored in the SP environmental variables. To view a sample output of the environmental variables showing the status of the U-Boot test, see [Example 4.](#page-32-0)

When troubleshooting your system, note that the symptoms of a diagnostic failure can vary depending on whether the diagnostics at startup have failed on the server SP or host. For additional details about how to determine where the diagnostics failed at startup and possibly locate additional information about the failure, see the following table.

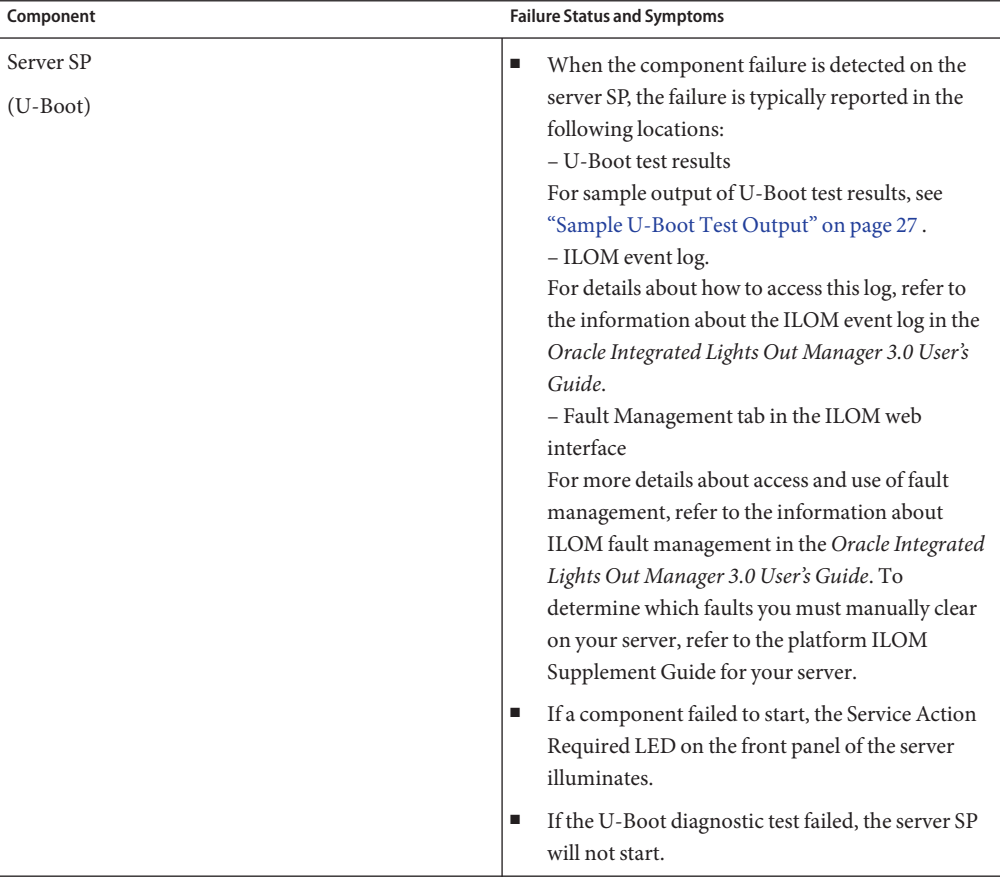

<span id="page-25-0"></span>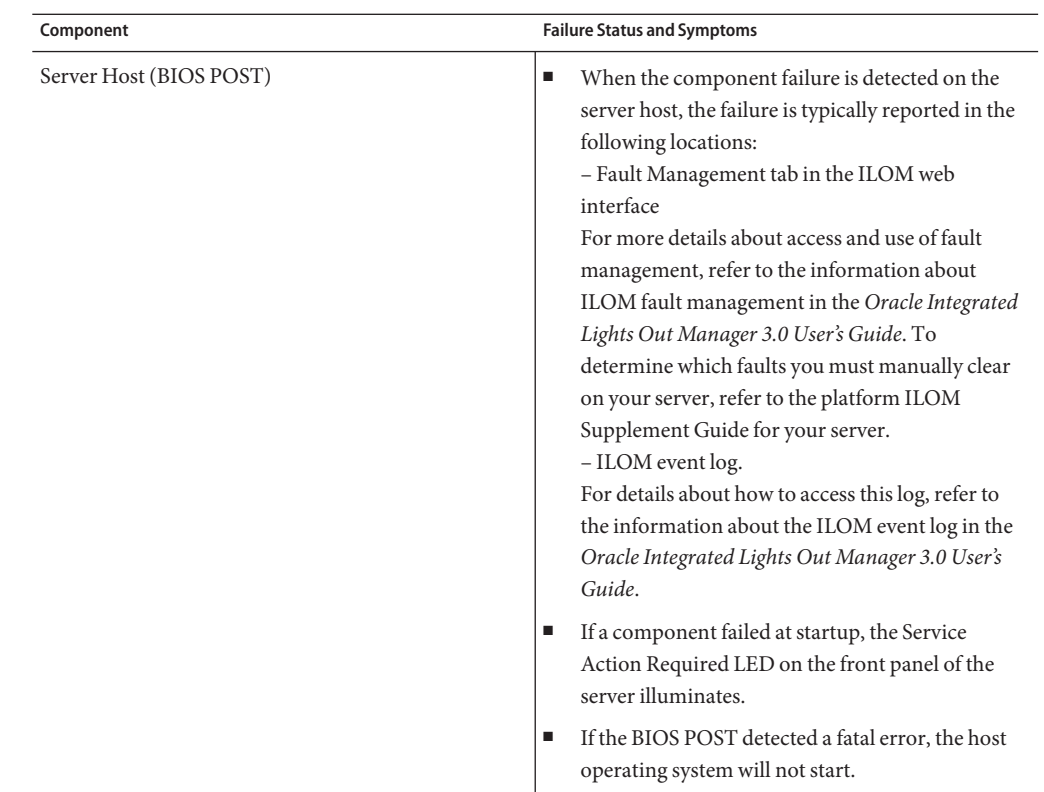

## **Running the U-Boot Diagnostic Tests**

The U-Boot diagnostic test in -Normal mode automatically runs each time you start your server. However, if you would like to run the U-Boot diagnostic test in -Quick or -Extended mode, you must select these modes to run at startup. For further details about how to select one of the three U-Boot diagnostic modes to run at startup, see the following procedure.

■ ["How to Select a U-Boot Diagnostic Mode to Run at Startup" on page 27](#page-26-0)

All U-Boot diagnostic tests are required to run from a serial connection. You must have either a hyper terminal or network serial console connected to the server.

For information about how to connect a local serial console to the serial port on the server, refer to the installation guide for your server. For information about how to establish a network serial connection to the SP, see the *Oracle Integrated Lights Out Manager 3.0 User's Guide*.

## <span id="page-26-0"></span>▼ **How to Select a U-Boot Diagnostic Mode to Run at Startup**

#### **Establish a serial connection to the server SP. 1**

For details, see either the installation guide for your server or the *Oracle Integrated Lights Out Manager 3.0 User's Guide.*

### **Power cycle or reset the server. 2**

The Power/OK LED blinks slowly as U-Boot executes. The U-Boot output is sent directly to the server serial port.

For details about how to power on or restart your server, see the installation guide for your server.

**Watch for the following prompt to appear in the U-Boot output and do one of the following: 3**

Enter Diagnostics Mode {'q'uick/'n'ormal (default)/e'x'tended]...

- Type "**n**" to enable Normal U-Boot tests; or let the countdown continue to run Normal mode.
- Type "**q**" to enable Quick U-Boot tests.
- Type "**x**" to enable Extended U-Boot component tests.

### **Monitor U-Boot output from the serial console connection. 4**

If there is a diagnostic failure, the SP will not start. See ["Reporting Diagnostic Failures at System](#page-23-0) [Startup" on page 24](#page-23-0) for more details.

## **Sample U-Boot Test Output**

This section presents sample test outputs for each U-Boot test mode:

- "U-Boot Normal Mode– Test Output Sample" on page 27
- ["U-Boot Quick Mode– Test Output Sample" on page 29](#page-28-0)
- ["U-Boot Extended Mode– Test Output Sample" on page 30](#page-29-0)

## **U-Boot Normal Mode– Test Output Sample**

Example 1 is a sample output of a U-Boot test after it ran in -Normal mode.

```
EXAMPLE 1 U-Boot Normal Mode– Test Output
U-Boot 1.1.4
Custom AST2100 U-Boot 2.0 (Jan 26 2009 - 10:29:26) r41480
```
**EXAMPLE 1** U-Boot Normal Mode– Test Output *(Continued)* DRAM: 119 MB Flash bank 0 at 10000000 has 0x2000000 bytes in 256 sectors (chipSize 1<<25, size ratio 1). Flash: 32 MB readonly: ethaddr=00:14:4F:CA:B5:10 readonly: eth1addr=00:14:4F:CA:B5:11 VUART1 already enabled at port 0x03f8, SerIRQ[4] rise Protecting U-Boot flash sectors; monitor base=100a0000. Negating BIOS TOP BLOCK LOCK signal. H/W: <product name> Service Processor; SOC: AST2100 Rev. 02 ('A3') PWC\_SP\_Broken\_OD = 0; ARM restart caused by: watch-dog ExtRst# pin The host is OFF(S5) (hostWantsPwr=0, powerGood=0, allowPwrOn=0|0, outOfReset=0, fatalError=0). Reset straps=0x88819180, def. H-PLL=264 MHz, CPU/AHB=2:1, boot CS0# normal speed PCI w/VGA noVBIOS; DRAM clock is M-PLL: 264 MHz (DDR2-528) DRAM: 128MB data - 8MB VGA, 32-bit noECC, 2 BA 10 CA, CL=4 BL=4 ap=1, 61440 us refr Board Revision - cc Net: faradaynic#0, faradaynic#1 Enter Diagnostics Mode ['q'uick/'n'ormal(default)/e'x'tended(manufacturing mode)] .....0 Diagnostics Mode - NORMAL <DIAGS> Memory Data Bus Test ... PASSED <DIAGS> Memory Address Bus Test ... PASSED I2C Probe Test - Motherboard Bus Device **Address Results** ============================================ 1 Temp.Sensor (VM75)(U3006) 0x90 PASSED 2 Sys FRUID (U3003) 0xA0 PASSED 2 Power CPLD (U3301) 0x4E PASSED 2 CPU0 Fault LED's (U3001) 0x40 PASSED 2 CPU1 Fault LED's (U3002) 0x42 PASSED 2 PCA9555 (Misc) (U3005) 0x44 PASSED 2 DIMM IMAX (U3102) 0x12 PASSED 6 Bank Panel Led's (U2701) 0xC6 PASSED 6 DS1338(RTC)( U803) 0xD0 PASSED I2C Probe Test - Chassis (2U) PDB Board: Bus Device **Address Results** ============================================ PCA9548 Mux (U0202) 0xE0 1 PDB FRUID (U0203) 0xAA PASSED 1 MAX7313 (U0201) 0x40 PASSED Power Supply 0 Bus Device Address Results ============================================ 1 0 PS 0 FRUID(-) 0xAC PASSED 1 0 PS 0 CTRL (-) 0x7C PASSED Power Supply 1<br>Bus Device Address Results

28 Oracle x86 Server Diagnostics Guide • June 2010, Rev B

```
EXAMPLE 1 U-Boot Normal Mode– Test Output (Continued)
============================================
1 1 PS 1 FRUID (-) 0xAC PASSED
1 1 PS 1 CTRL ( - )0x7C PASSED
Fan Module 1
Bus Device Address Results
============================================
1 2 FM 1 FRUID (U0203) 0xAC PASSED
1 2 FM 1 PCA9555 (U0201) 0x42 PASSED
1 2 FM 1 ADT7462 (U0202) 0xB8 PASSED
Fan Module 0
Bus Device Address Results
============================================
1 3 FM 0 FRUID (U0203) 0xAC PASSED<br>1 3 FM 0 PCA9555 (U0201) 0x42 PASSED
1 3 FM 0 PCA9555 (U0201) 0x42
1 3 FM 0 ADT7462 (U0202) 0xB8 PASSED
6 Disk Backplane
Bus Device Address Results
============================================
1 4 BP MAX7313 (U1801) 0x44
1 4 BP FRUID (U2102) 0xAC PASSED
Paddle Card
Bus Device Address Results
============================================
      1 4 EXP FRUID (U0401) 0xAE PASSED
<DIAGS> PHY #0 R/W Test ... PASSED<br><DIAGS> PHY #0 Link Status ... PASSED
<DIAGS> PHY #0 Link Status ...
<DIAGS> ETHERNET PHY #0, Internal Loopback Test ... PASSED
<DIAGS> USB 1.1 Test ... PASSED
<DIAGS>Access to BIOS Flash ... PASSED
<DIAGS> Testing PowerCPLD version ...PASSED
Booting linux in 3 seconds...
```
### **U-Boot Quick Mode– Test Output Sample**

This example is a sample output of a U-Boot test after it ran in -Quick mode.

**EXAMPLE 2** U-Boot Quick Mode– Test Output Sample U-Boot 1.1.4 Custom AST2100 U-Boot 2.0 (Jan 26 2009 - 10:29:26) r41480 DRAM: 119 MB Flash bank 0 at 10000000 has 0x2000000 bytes in 256 sectors (chipSize 1<<25, size ratio 1). Flash: 32 MB

readonly: ethaddr=00:14:4F:CA:B5:10

<span id="page-29-0"></span>**EXAMPLE 2** U-Boot Quick Mode– Test Output Sample *(Continued)* readonly: eth1addr=00:14:4F:CA:B5:11 VUART1 already enabled at port 0x03f8, SerIRQ[4] rise Protecting U-Boot flash sectors; monitor base=100a0000. Negating BIOS TOP BLOCK LOCK signal. H/W: <product name> Service Processor; SOC: AST2100 Rev. 02 ('A3') PWC SP Broken OD = 0; ARM restart caused by: watch-dog ExtRst# pin The host is OFF(S5) (hostWantsPwr=0, powerGood=0, allowPwrOn=0|0, outOfReset=0, fatalError=0). Reset straps=0x88819180, def. H-PLL=264 MHz, CPU/AHB=2:1, boot CS0# normal speed PCI w/VGA noVBIOS; DRAM clock is M-PLL: 264 MHz (DDR2-528) DRAM: 128MB data - 8MB VGA, 32-bit noECC, 2 BA 10 CA, CL=4 BL=4 ap=1, 61440 us refr Board Revision - cc Net: faradaynic#0, faradaynic#1 Enter Diagnostics Mode ['q'uick/'n'ormal(default)/e'x'tended(manufacturing mode)].....0 Diagnostics Mode - QUICK <DIAGS> Memory Data Bus Test ... PASSED <DIAGS> Memory Address Bus Test ... PASSED <DIAGS> PHY #0 R/W Test ... PASSED <DIAGS> PHY #0 Link Status ... PASSED <DIAGS> Testing PowerCPLD version ... PASSED

### **U-Boot Extended Mode– Test Output Sample**

This example is a sample output of a U-Boot test after it ran in -Extended mode.

```
EXAMPLE 3 U-Boot Extended Mode-Test Output Sample
U-Boot 1.1.4
Custom AST2100 U-Boot 2.0 (Jan 26 2009 - 10:29:26) r41480
DRAM: 119 MB
Flash bank 0 at 10000000 has 0x2000000 bytes in 256 sectors
(chipSize 1<<25, size_ratio 1).Flash: 32 MB
readonly: ethaddr=00:14:4F:CA:B5:10
readonly: eth1addr=00:14:4F:CA:B5:11
VUART1 already enabled at port 0x03f8, SerIRQ[4] rise
Protecting U-Boot flash sectors; monitor_base=100a0000.
Negating BIOS TOP BLOCK LOCK signal.
H/W: <product name> Service Processor; SOC: AST2100 Rev. 02 ('A3')
 PWC SP Broken OD = 0; ARM restart caused by: watch-dog ExtRst# pin
```
Booting linux in 3 seconds...

**EXAMPLE 3** U-Boot Extended Mode-Test Output Sample *(Continued)* The host is OFF(S5) (hostWantsPwr=0, powerGood=0, allowPwrOn=0|0, outOfReset=0, fatalError=0). Reset straps=0x88819180, def. H-PLL=264 MHz, CPU/AHB=2:1, boot CS0# normal speed PCI w/VGA noVBIOS; DRAM clock is M-PLL: 264 MHz (DDR2-528) DRAM: 128MB data - 8MB VGA, 32-bit noECC, 2 BA 10 CA, CL=4 BL=4 ap=1, 61440 us refr Board Revision - cc Net: faradaynic#0, faradaynic#1 Enter Diagnostics Mode ['q'uick/'n'ormal(default)/e'x'tended(manufacturing mode)]..... 0 Diagnostics Mode - EXTENDED(Manufacturing Mode) <DIAGS> Memory Data Bus Test ... PASSED <DIAGS> Memory Address Bus Test ... PASSED <DIAGS> Testing 0MB to 24MB (TEXT\_BASE - 7 MB) ... PASSED <DIAGS> Testing 32MB (TEXT\_BASE + 1MB) to 128MB ... PASSED <DIAGS> Flash ID Test - Flash Bank 1 ... PASSED <DIAGS> Testing Watchdog ... PASSED I2C Probe Test - Motherboard Bus Device Address Results ============================================ 1 Temp. Sensor(LM75) (U3006) 0x90 PASSED 2 Sys FRUID (U3003) 0xA0 PASSED<br>2 Power CPLD (U3301) 0x4E PASSED 2 Power CPLD (U3301) 0x4E<br>2 CPU0 Fault LED's (U3001) 0x40 2 CPU0 Fault LED's (U3001) 0x40 PASSED 2 CPU1 Fault LED's (U3002) 0x42 PASSED<br>2 PCA9555 (Misc) (U3005) 0x44 PASSED 2 PCA9555 (Misc) (U3005) 0x44 2 DIMM IMAX (U3102) 0x12 PASSED 6 Bank Panel Led's (U2701) 0xC6 PASSED 6 DS1338(RTC) ( U803) I2C Probe Test - Chassis (2U) Bus Device Address Results ============================================ PDB Board 1 PCA9548 Mux (U0202) 0xE0 PASSED<br>1 PDR FRUID (U0203) 0xAA PASSED 1 PDB FRUID (U0203) 0xAA PASSED<br>1 MAX7313 (U0201) 0x40 PASSED MAX7313 (U0201) Power Supply 0 Bus Device Address Results ============================================ 1 0 PS 0 FRUID ( - ) 0xAC PASSED 1 0 PS 0 CTRL ( - ) 0x7C PASSED Power Supply 1 Bus Device Address Results

**EXAMPLE 3** U-Boot Extended Mode-Test Output Sample *(Continued)* ============================================ 1 1 PS 1 FRUID ( - ) 0xAC PASSED 1 1 PS 1 CTRL ( - ) 0x7C PASSED Fan Module 1 Bus Device Address Results ============================================ 1 2 FM 1 FRUID (U0203) 0xAC PASSED 1 2 FM 1 PCA9555 (U0201) 0x42 PASSED 1 2 111 11022 (19201)<br>1 2 FM 1 PCA9555 (U0201) 0x42 PASSED<br>1 2 FM 1 ADT7462 (U0202) 0xB8 PASSED Fan Module 0 Bus Device Address Results ============================================ 1 3 FM 0 FRUID (U0203) 0xAC PASSED 1 3 FM 0 PCA9555 (U0201) 0x42 PASSED 1 3 FM 0 ADT7462 (U0202) 16 Disk Backplane Bus Device Address Results ============================================ 1 4 BP MAX7313 (U1801) 0x44 PASSED 1 4 BP FRUID (U2102) 0xAC PASSED Paddle Card Bus Device Address Results ============================================ 1 4 EXP FRUID (U0401) 0xAE PASSED <DIAGS> PHY #0 R/W Test ... PASSED <DIAGS> PHY #0 Link Status ... PASSED <DIAGS> ETHERNET PHY #0, Internal Loopback Test ... PASSED <DIAGS>Testing RTC ... PASSED <DIAGS> USB 1.1 Register Test ... PASSED <DIAGS> USB2.0 Register Test ... PASSED <DIAGS> USB 1.1 Test ... PASSED <DIAGS>Access to BIOS Flash ... PASSED CPU0 D0 ... Not Present CPU0 D1 ... Not Present CPU0 D2 ... Present DIAGS>Verifying DIMM SPD Checksum on CPU0 D2 ... PASSED SDRAM DEVICE DDR3 SDRAM SDRAM SIZE 2 GB NUMBER OF ROWS & COLUMNS 14 Row x 11 Column<br>CYCLE TIME 10660 DDR3 533Mhz clock(1066data rate) DDR3 533Mhz clock(1066data rate) MANUFACTURER\_JEDEC\_ID\_CODE Micron MANUFACTURED DATE Week 18 of '08

<span id="page-32-0"></span>**EXAMPLE 3** U-Boot Extended Mode-Test Output Sample *(Continued)* MODULE SERIAL NUMBER EA09445A MODULE PART NUMBER 18JSF25672PY-1G1D CPU0 D3 ... Not Present CPU0 D4 ... Not Present CPU0 D5 ... Not Present CPU0 D6 ... Not Present CPU0 D7 ... Not Present CPU0 D8 ... Not Present CPU1 D0 ... Not Present CPU1 D1 ... Not Present CPU1 D2 ... Present <DIAGS>Verifying DIMM SPD Checksum on CPU1 D2 ... PASSED SDRAM DEVICE MODULE TYPE RDIMM SDRAM SIZE 2 GB NUMBER OF ROWS & COLUMNS 14 Row x 11 Column CYCLE TIME DDR3 533Mhz clock(1066data rate) MANUFACTURER\_JEDEC\_ID\_CODE MANUFACTURED<br>MANUFACTURED\_DATE Week 18 of '08 MANUFACTURED DATE MODULE SERIAL NUMBER EA09445B MODULE PART NUMBER 18JSF25672PY-1G1D CPU1 D3 ... Not Present CPU1 D4 ... Not Present CPU1 D5 ... Not Present CPU1 D6 ... Not Present CPU1 D7 ... Not Present CPU1 D8 ... Not Present <DIAGS> Testing PowerCPLD version ... PASSED Booting linux in 3 seconds...

## **Sample SP Environmental Variables Showing U-Boot Test Status**

A -Failed or -Passed status of the last U-Boot test performed on the server is stored in the SP environmental variables. To view this status from the Diagnostic mode, use the U-Boot showenv command. A sample output of the environmental variables showing the status of a U-Boot test is provided in this example.

**EXAMPLE 4** Sample SP Environmental Variables With U-Boot Test Status

```
preboot> uboot
WARNING: Will reboot after 300 seconds of idle time.
=> showenv
bootcmd=bootpkg
bootdelay=10
loads_echo=1
```

```
autoload=no
number of loops=1
netretry=no
update flash=protect off all; erase 100a0000 ${flash top}; tftp 100a0000 ${bootfile};
setenv preserve_conf no; saveenv
update_uboot=protect off all; erase 100a0000 100fffff; tftp 100a0000 ${ubootfile}
erase perm=protect off all; cp.b 10000000 42000000 20000; erase 10000000 1001ffff;
cp.b 42000000 10000000 18000
bootfile=nightly-virgo-rom.flash
netmask=255.255.255.0
ipaddr=10.8.185.77
serverip=129.148.40.42
gatewayip=10.8.185.254
ubootfile=/tftpboot/sm158724/virgo-u-boot.bin
flash_top=11ffffff
ethact=faradaynic#0
diags_result=Diags .. PASSED
preserve_users=no
preserve_conf=yes
set factory defaults=no
serial is host=0
upgrade bios=yes
baudrate=9600
ethaddr=00:14:4F:CA:16:0A
eth1addr=00:14:4F:CA:16:0B
stdin=serial
stdout=serial
stderr=serial
i2c_bus=2
```
**EXAMPLE 4** Sample SP Environmental Variables With U-Boot Test Status *(Continued)*

<span id="page-34-0"></span>This section explains how to use the Pc-Check diagnostics utility. If you are having a problem with your system, use the DOS-based Pc-Check utility to troubleshoot and solve the problem.

Pc-Check is integrated into the service processor (SP) firmware, enabling you to access the software through your server's ILOM command-line interface (CLI) or web interface. If your server does not contain an SP, you can install and access the Pc-Check utility from your server Tools and Drivers CD/DVD (see ["Accessing the Pc-Check Diagnostics Utility on the Tools and](#page-54-0) [Drivers CD/DVD" on page 55\)](#page-54-0).

**Note –** Your server Tools and Drivers CD/DVD typically is shipped as part of the server Documentation and Media kit.

Topics contained in this section include:

- "Pc-Check Diagnostics Overview" on page 35
- ["Accessing Pc-Check Diagnostics Utility" on page 36](#page-35-0)
- ["System Information Menu" on page 39](#page-38-0)
- ["Advanced Diagnostics Tests" on page 40](#page-39-0)
- ["Immediate Burn-In Testing" on page 43](#page-42-0)
- ["Deferred Burn-In Testing" on page 46](#page-45-0)
- ["Create Diagnostic Partition" on page 47](#page-46-0)
- ["Show Results Summary" on page 53](#page-52-0)
- ["Print Results Report" on page 54](#page-53-0)
- ["About Pc-Check" on page 54](#page-53-0)
- ["Exit to DOS" on page 54](#page-53-0)

## **Pc-Check Diagnostics Overview**

Pc-Check is an operating system (OS) agnostic package and therefore does not require a running OS as a prerequisite. This has the advantage of not requiring a significant amount of a system's operations to diagnose problems. The diagnostic utility is integrated into the ILOM firmware to supply you with an always on-site and on-system diagnostic solution for your server. Pc-Check is designed to detect and test all motherboard components, ports, and slots.

<span id="page-35-0"></span>You can execute Pc-Check directly from the host server if the server contains an SP. If your server does not contain an SP, you can execute Pc-Check from the server Tools and Drivers CD/DVD. Pc-Check has four operating modes that you can run either through the ILOM web interface or through the ILOM CLI. These modes are as follows:

- Enabled– Select this mode if you want to run Pc-Check diagnostic tests upon startup of the host. Run this mode prior to a mission-critical application to ensure the quality of the system. This mode runs a predefined test suite without user intervention and, upon completion continues to boot the next device based on the BIOS Boot Priority List. This mode is also recommended as a quick test for first-time field installation.
- Extended– Select this mode if you want to run extended Pc-Check diagnostic tests upon startup of the host. Run this mode for first-time installation of the system. This mode runs a comprehensive test suite to ensure that the system was transported without physical damage. Run this mode any time you physically change the system configuration to ensure that newly added components are installed correctly prior to running production operating systems and applications.
- Manual– Select this mode if you want to run select Pc-Check diagnostic tests upon startup of the host. You can use this mode to select individual tests from the Pc-Check menus, or to select predefined test suites available through the Immediate Burn-in test menu.
- Disabled– Select this mode if you do not want to run Pc-Check diagnostic tests upon startup of the host. This is the default mode when your system arrives. You should set Pc-Check to Disabled mode when you have concluded running the diagnostics.

# **Accessing Pc-Check Diagnostics Utility**

To access the Pc-Check diagnostics utility, see the following sections:

- "How to Access Pc-Check Through the ILOM Web Interface" on page 36
- ["How to Access Pc-Check Through the ILOM CLI" on page 38](#page-37-0)

## ▼ **How to Access Pc-Check Through the ILOMWeb Interface**

- **Determine the current IP address of the ILOM SP from one of the following locations: 1**
	- CLI command– The SP has a serial port to which you can attach a terminal device. If you log in to the SP and enter the CLI command **show /SP/network**, the SP displays the current IP address.
	- System BIOS Setup screen– Press F2 during power-on, then choose Advanced > IPMI 2.0 Configuration > Set LAN Configuration > IP Address.

**Connect to the ILOM SP through a web browser running on a remote system. 2**

To establish a connection to the ILOM SP web interface, type the IP address of the ILOM SP in the browser locator box and press Enter.

- **Log in to the ILOM web interface using your user name and password. 3**
- **Select Remote Control > Diagnostics. 4**

The Diagnostics page appears.

- **From the Run Diagnostics on Boot drop-down list, select one of the following options to run 5 during startup and click Save:**
	- Disabled
	- Enabled
	- Extended
	- Manual

#### **Select the Remote Power Control tab. 6**

The Remote Power Control page appears.

**From the Select Action drop-down list, select Power Cycle and click Save to reboot the server. 7**

**Note –** Pc-Check diagnostics do not boot unless Power Cycle is selected. Selecting Reset does not boot Pc-Check diagnostics.

If you chose the Enabled option, basic diagnostics are run, which takes about 3 minutes to complete. If you chose the Extended option, detailed diagnostics are run, which takes about 30 minutes to complete. If you chose the Manual option, the system boots to the Pc-Check main menu. The following main menu options appear:

- System Information Menu
- Advanced Diagnostics Tests
- Immediate Burn-in Testing
- Deferred Burn-in Testing
- Create Diagnostic Partition
- Show Results Summary
- Print Results Report
- About Pc-Check
- Exit to DOS

To run a specific hardware component test, select **Advanced Diagnostics Test**. To run one of the test scripts supplied by Oracle, select**Immediate Burn-in Testing**.

<span id="page-37-0"></span>Navigate through the menu items by pressing the arrow keys to move to a menu selection. Press the Enter key to select a menu selection, and press the ESC key to exit a menu. Navigation instructions are shown at the bottom of each screen.

## **How to Access Pc-Check Through the ILOM CLI**

**Attach a terminal device to the serial port on the server. 1**

Alternatively, you can use SSH to open a network CLI session to the ILOM SP IP address.

- **Log in to the server SP and enter one of the following commands: 2**
	- -> **set /SP/diag state=manual**
	- -> **set /SP/diag state=enabled**
	- -> **set /SP/diag state=extended**
	- -> **set /SP/diag state=disabled**
- **Power-cycle the host and at the CLI prompt enter the following commands: 3**
	- -> **stop /SYS**
	- -> **start /SYS**

If you chose the Enabled option, basic diagnostics are run, which takes about 3 minutes to complete. If you chose the Extended option, detailed diagnostics are run, which takes about 30 minutes to complete. If you chose the Manual option, the system boots to the Pc-Check main menu. The following main menu options appear:

- System Information Menu
- Advanced Diagnostics Tests
- Immediate Burn-in Testing
- Deferred Burn-in Testing
- Create Diagnostic Partition
- Show Results Summary
- Print Results Report
- About Pc-Check
- Exit to DOS

To run a specific hardware component test, select Advanced Diagnostics Test. To run one of the test scripts supplied by Oracle, select Immediate Burn-in Testing.

Navigate through the menu items by pressing the arrow keys to move to a menu selection. Press the Enter key to select a menu selection, and press the ESC key to exit a menu. Navigation instructions appear at the bottom of each screen.

# <span id="page-38-0"></span>**System Information Menu**

The System Information menu provides several options that you can choose to view information about the system.

# **System Information Menu Options**

The following table describes each option in the System Information menu.

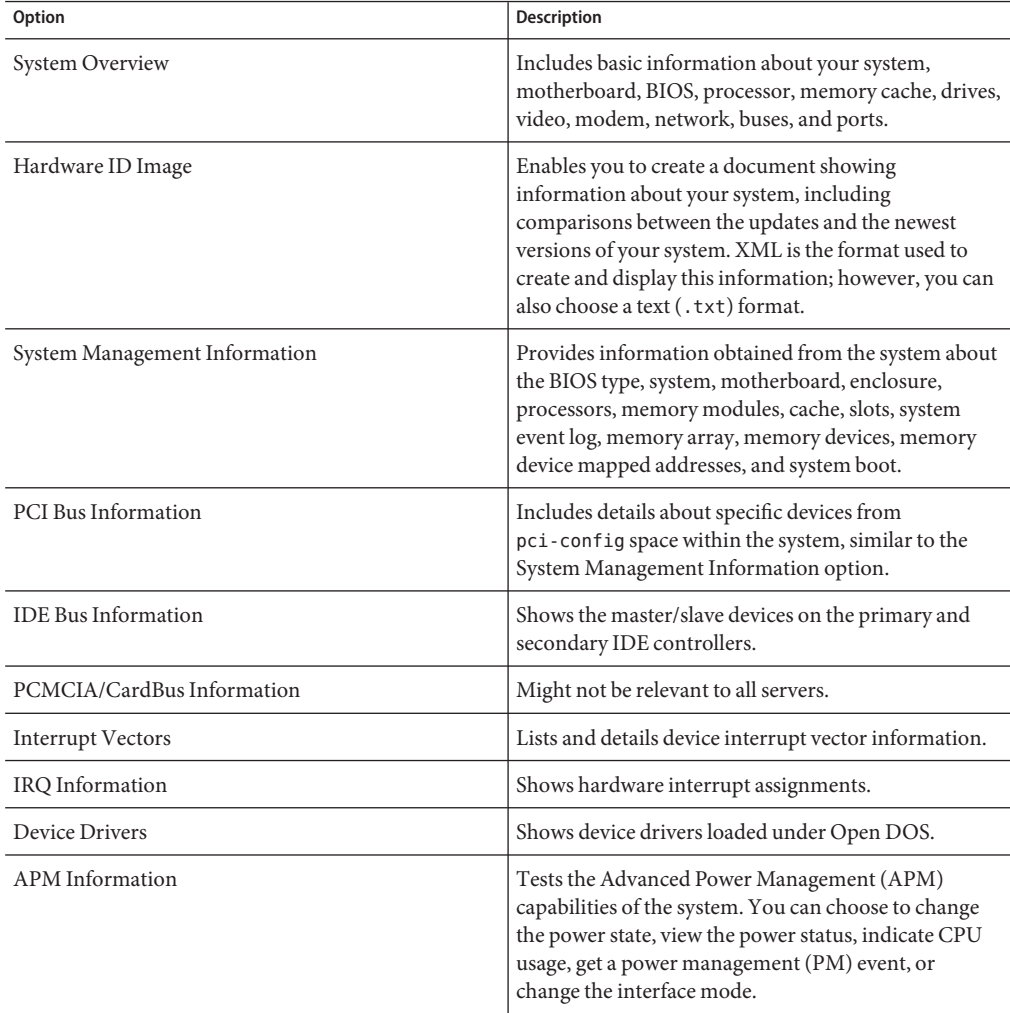

<span id="page-39-0"></span>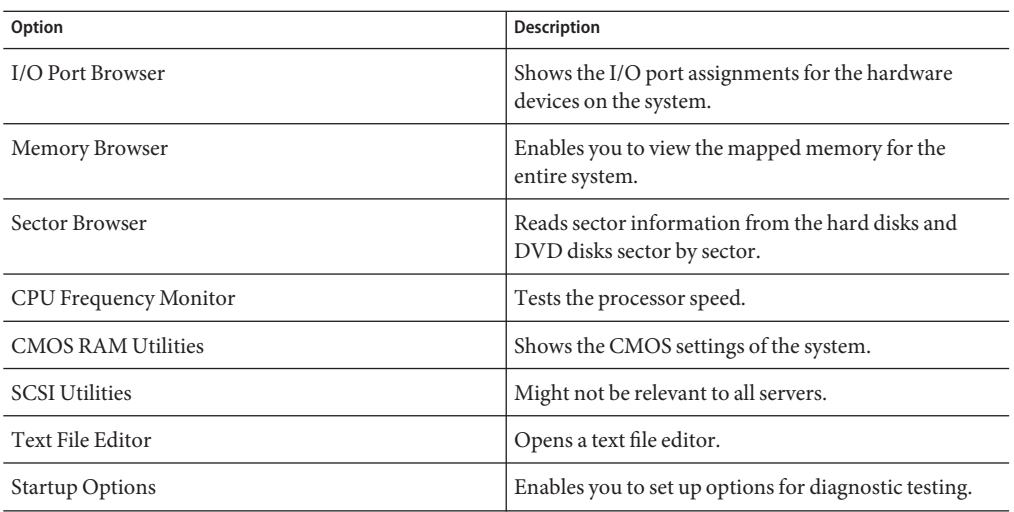

## **Advanced Diagnostics Tests**

Advanced Diagnostics tests are available to run tests on a range of hardware components.

This section contains the following topics:

- "Advanced Diagnostics Tests Menu Options" on page 40
- ["How to Test the Server's Hard Disks" on page 42](#page-41-0)

### **Advanced Diagnostics Tests Menu Options**

The following table gives the name and a brief description of each option in the Advanced Diagnostics Tests menu.

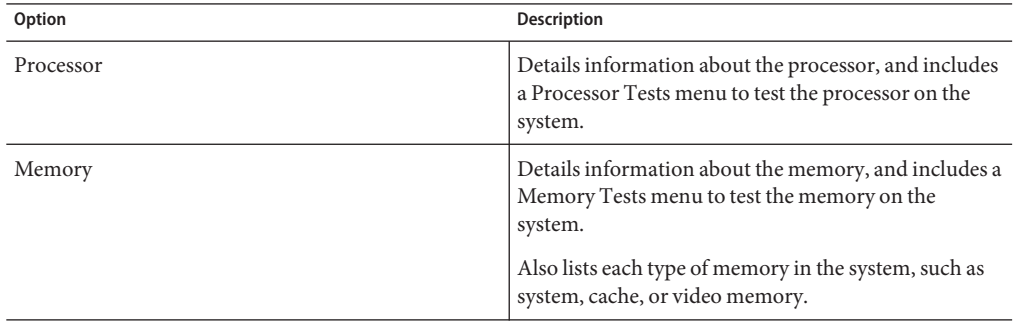

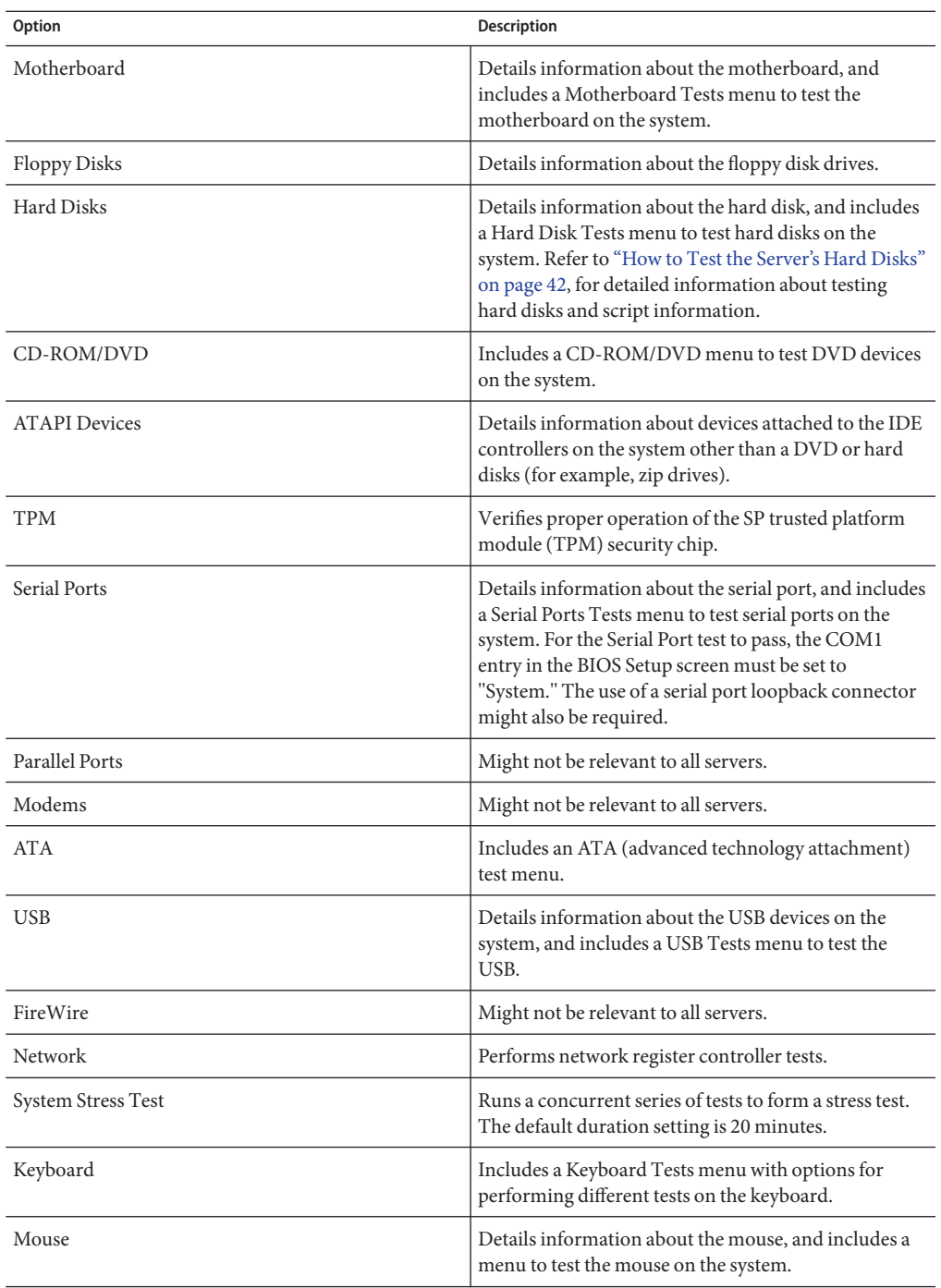

<span id="page-41-0"></span>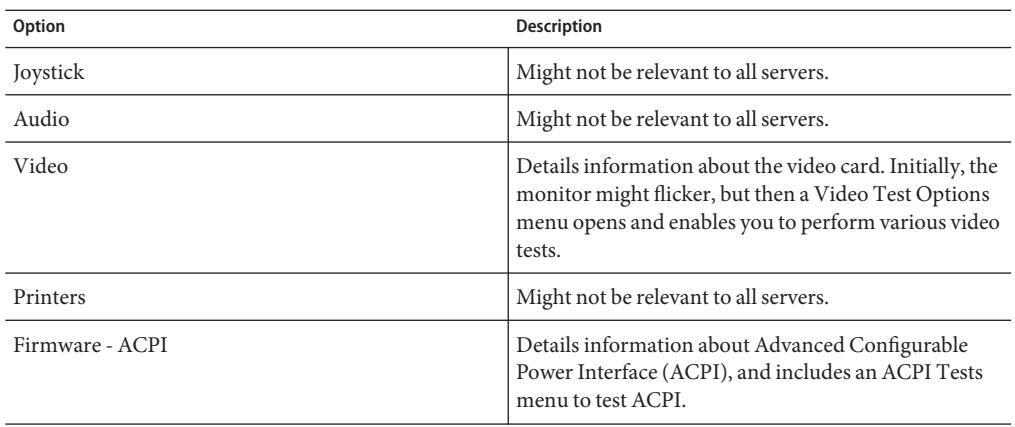

### ▼ **How to Test the Server's Hard Disks**

To test the server's hard disks, follow these steps:

- **From the Pc-Check main menu, choose Advanced DiagnosticsTests. 1**
- **From the AdvancedTests Diagnostics menu, choose Hard Disks. 2**

### **From the Select Drive menu, choose the hard disk you want to test. 3**

The Hard Disk Diagnostics window opens, showing both the information for the hard disk you have selected and the Hard Disk Tests menu.

The Hard Disk Tests menu displays the following options:

- Select Drive
- Test Settings
- Read Test
- Read Verify Test
- Non-Destructive Write Test
- Destructive Write Test
- Mechanics Stress Test
- Internal Cache Test
- View Error Log
- Utilities Menu
- Exit

Two types of tests are provided:

■ **Media tests** – Used to test the media associated with the hard disk drive hardware, such as the physical disk. Media testing options include the Read Test, the Read Verify Test, the Non-Destructive Write Test, and the Destructive Write Test.

<span id="page-42-0"></span>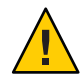

**Caution –** Running the Destructive Write Test destroys any data that is on the disk.

■ **Device tests**– Used to test non-media-related devices associated with the hard disk drive hardware, such as the head and internal cache. Device testing options include the Mechanics Stress Test and the Internal Cache Test.

In addition to choosing any of media or device test options, you can also define several parameters of the test by changing the parameters within the Test Settings option. Test Settings options include the following:

- **Media Test Settings** Enables you to select the test time duration, the percentage of the hard disk to test, and the sectors to be tested on the hard disk.
- **Device Test Settings** Enables you to select the test time durations of the devices and the test level.
- **Number of Retries** Enables you to select the number of times to retry testing a device before terminating the test.
- **Maximum Errors** Enables you to select the number of errors allowed before terminating the test.
- **Check SMART First** SMART stands for Smart Monitoring Analysis Reporting Technology. Enables you to run a SMART test that provides automatic monitoring and problem reporting of the disk drive's health.
- **HPA Protection** HPA stands for Host Protected Area. Enables you protect the Host Protected Area of the disk drive.
- **Exit** Enables you to exit the Test Settings option menu.

## **Immediate Burn-In Testing**

This section describes how to use the Pc-Check Immediate Burn-in Testing to run burn-in test scripts on your server. Immediate Burn-in Tests include full system-level tests and component-level tests. You can use predefined tests or you can create and run your own tests.

- "Full System Tests" on page 43
- ["Component Tests" on page 45](#page-44-0)
- ["How to Run Immediate Burn-in Tests" on page 46](#page-45-0)

## **Full System Tests**

Three scripts have been created for testing your system during Manual mode operations:

**Note –** Each of these scripts tests the operating status of your entire system. If you want to test only a certain percentage of your system's hard drives, see ["How to Test the Server's Hard Disks"](#page-41-0) [on page 42](#page-41-0) to change the test options.

- quick.tst– This script performs a high-level test of all hardware components, including those components that require user input and a more in-depth memory test. You must interact with the Pc-Check utility to progress through these interactive tests. The tests cannot be run unattended and do not contain timeout facilities. The interactive tests wait until you provide the correct input.
- noinput.tst– This script is used as a first triage of any hardware-related problems or issues. The script performs a high-level test of most hardware components, excluding those components that require user input (keyboard, mouse, sound, video). This test does not require user input.
- full.tst– This script performs the most detailed and comprehensive test on all hardware components, including those components that require user input. This script contains a more in-depth memory test than quick.tst, as well as external port tests (which might require loopback connectors). You must interact with the test utility to progress through these interactive tests.

**Note –** The memory tests in Pc-Check detect single-bit Error-Correcting Code (ECC) memory failures and report them down to an individual DIMM.

When you select the Immediate Burn-in Testing menu option, the Continuous Burn-in Testing screen appears. The screen includes the list of options shown in the following table for running the tests. When a quick.tst, noinput.tst, or full.tst script is loaded, the defaults indicated in the third column are automatically loaded.

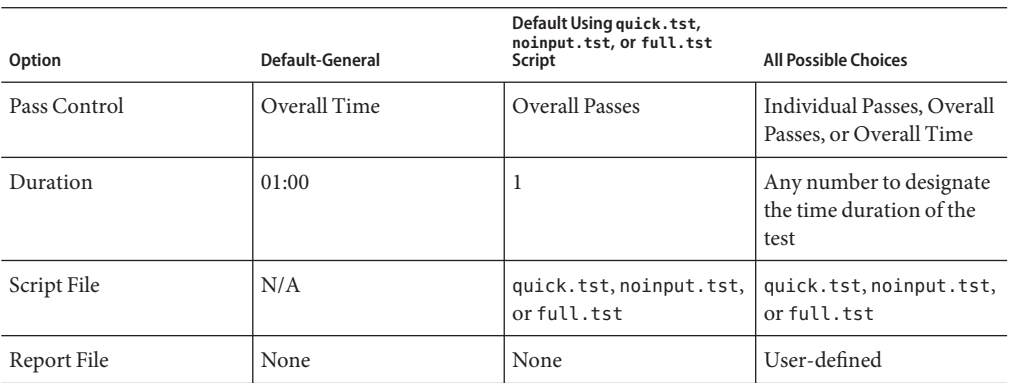

<span id="page-44-0"></span>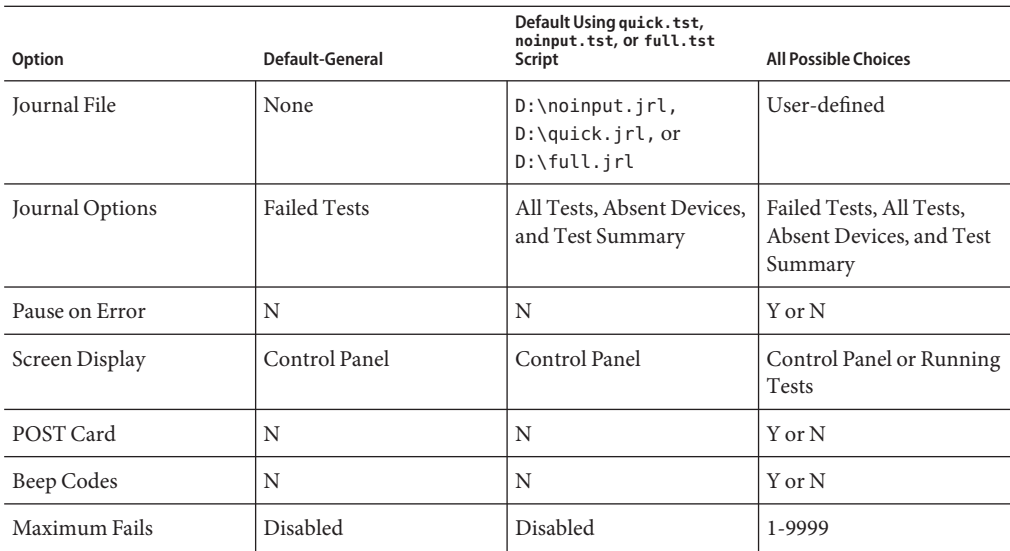

## **Component Tests**

There are also several tests that can be performed on individual components. Each test is a continuous loop that last 6 minutes.

The following scripts are available for testing specific components:

- cdrom.tst-Tests the CD-ROM in the system.
- cpu.tst– Tests all CPUs in the system.
- hdiskx.tst-Tests hard disk *x* in the system. Where *x* is the number of the hard drive that you are testing (1...16).

**Note –** The default time for the actual hard disk test is 10 minutes.

- mboard.tst-Tests the motherboard in the system.
- video.tst-Tests the video adapter in the system.

### <span id="page-45-0"></span>▼ **How to Run Immediate Burn-in Tests**

To load one of the scripts available to test the devices on your system, follow these steps:

#### **From the Pc-Check main menu, choose Immediate Burn-inTesting. 1**

The top portion of the window lists the options described in ["Full System Tests" on page 43,](#page-42-0) and the bottom portion of the window lists the Immediate Burn-in menu options.

#### **Select one of the following options: 2**

■ **Load Burn-in Script**

A text box appears.

**To use a pre-written test**– Enter one of the following: **quick.tst**, **noinput.tst**, or **full.tst**

**To use a script that you created and saved**– Enter **d:\***testname***.tst,** where *testname* is the name of the script that you have created.

■ **Change Options**

Opens the Burn-in Options menu, which enables you to modify options for the currently loaded test script.

■ **Select Tests**

Opens a listing of the tests available for your server configuration and the currently loaded test script.

#### **Select Perform Burn-inTests. 3**

Runs the currently loaded burn-in test script.

## **Deferred Burn-In Testing**

You can use the Deferred Burn-in Testing option to create and save your own scripts to run at a later time.

## **How to Create and Save Scripts for Deferred Burn-in Testing**

To create and save scripts for deferred burn-in testing, follow these steps:

#### **From the Pc-Check main menu, choose Deferred Burn-inTesting. 1**

The top portion of the window lists the options described in ["Full System Tests" on page 43,](#page-42-0) and the bottom portion of the window lists the Deferred Burn-in menu options.

- <span id="page-46-0"></span>**Select one of the following options: 2**
	- **Change Options**

Opens the Burn-in Options menu, which enables you to modify the various options listed in ["Full System Tests" on page 43](#page-42-0) for the currently loaded test script.

■ **Select Tests**

Opens a listing of all the possible types of tests available for you to run for the currently loaded test script.

- **When you are finished, select Save Burn-in Script and type the name for the new script. 3** Enter **d:\***testname***.tst**, where *testname* is the name of the script that you created.
- **To run the newly created script, go to Immediate Burn-inTesting and run the script.** See ["Immediate Burn-In Testing" on page 43.](#page-42-0) **4**

# **Create Diagnostic Partition**

The diagnostic partition is used to store log files from Pc-Check diagnostic tests. In addition, you also can copy Pc-Check files to the diagnostic partition and run Pc-Check from the partition.

## **Create Diagnostic Partition Menu Option**

Use the Create Diagnostic Partition menu option to install a diagnostic partition on the first bootable disk seen by the server. The first bootable disk is on the primary hard drive (HD) device.

If you are running the Pc-Check diagnostics utility from a PXE server, you do not need to follow the steps in these procedures for inserting the Tools and Drivers CD/DVD into the CD/DVD drive. Se[e"How to Set Up the Tools and Drivers CD/DVD Image on the PXE Server" on](#page-56-0) [page 57.](#page-56-0)

The following sections explain how to create and access the diagnostic partition on the server:

- ["How to Remove Existing Partitions From a Hard Disk" on page 48](#page-47-0)
- ["How to Add a Diagnostic Partition to the First Bootable Disk" on page 49](#page-48-0)
- ["How to Create a Log File on the Diagnostic Partition" on page 49](#page-48-0)
- ["How to Access the Diagnostic Partition on a Red Hat Linux System" on page 50](#page-49-0)
- ["How to Access the Diagnostic Partition on the Oracle Solaris 10 Operating System" on](#page-50-0) [page 51](#page-50-0)
- ["How to Access the Diagnostic Partition on the Windows Server 2003 Operating System" on](#page-51-0) [page 52](#page-51-0)

### <span id="page-47-0"></span>**How to Remove Existing Partitions From a Hard Disk**

The Create Diagnostic Partition option creates a diagnostic partition on a hard disk only if that hard disk is completely free of any partitions. Delete any existing partitions from a hard disk if you plan to use the hard disk to create a diagnostic partition on it.

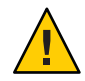

**Caution –** Removing all hard disk partitions destroys all data on the disk.

You can remove existing partitions from the hard disk in the following ways:

- Use the Erase Primary Boot Hard Disk utility (Option 3 on the Tools and Drivers CD/DVD main menu).
- Use the following procedure:
- **Insert theTools and Drivers CD/DVD into the DVD tray. 1**
- **Reboot the server. 2**
- **From theTools and Drivers CD/DVD main menu, type 3 to exit to DOS. 3**
- **Type fdisk at the command prompt, and press the Enter key. 4**
- **Type 4 to select an alternate fixed disk. 5**

The second hard disk as seen from fdisk is the first bootable disk of the system. The first hard disk as seen from fdisk is the bootable Tools and Drivers CD/DVD.

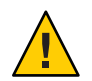

**Caution –** When performing the following tests, be careful not to delete any operating system partitions that you want to keep. Removing hard disk partitions destroys all data on the disk.

- **Type 2 to delete the DOS partition. 6**
- **Type 1 or 2 depending on the type of partition you want to delete. 7**
- **Type the number of the partition you want to delete. 8**
- **Type Y to erase the data and the partition. 9**
- **Repeat Step 6 through Step 9 until all partitions have been deleted. 10**
- **Press the Esc key to exit, and press any key to reboot the server. 11**

### <span id="page-48-0"></span>**How to Add a Diagnostic Partition to the First Bootable Disk**

Pc-Check can view only the first or second hard disk on the system from the boot loader. The software automatically installs the diagnostic partition on the first bootable disk.

To add the diagnostic partition on the first bootable disk, follow these steps:

- **Insert theTools and Drivers CD/DVD into the DVD tray. 1**
- **Reboot the server. 2**
- **At theTools and Drivers CD/DVD main menu, type 1 to run Hardware Diagnostics. 3**
- **From the Hardware Diagnostics main menu, choose Create Diagnostic Partition. 4**
	- If the first bootable disk is clear of partitions, the partitioning utility window appears. It states: "Your primary hard disk is not partitioned. Would you like to partition it now?"
	- **Select Yes and press Enter.**

A window appears, stating, "Partitioning complete. Your machine will now be restarted."

■ If the first bootable disk is not clear of partitions, a window appears stating that the software is unable to create a hardware diagnostic partition because partitions already exist on the disk.

If this happens, go to ["How to Remove Existing Partitions From a Hard Disk" on page 48](#page-47-0) to remove the partitions from the disk and then repeat Step 1 through Step 4 of this procedure.

**Press Enter to reboot your server. 5**

### **How to Create a Log File on the Diagnostic Partition**

All the scripts that are loadable with the hardware diagnostics utility are predefined, with logging to the diagnostic partition enabled. The names of log files correspond to the name of the script. For example, a script named noinput. tst creates a log file named noinput. jrl.

The following procedure shows an example of how to create and access a log file on the diagnostic partition for the noinput.tst script.

- **Insert theTools and Drivers CD/DVD into the DVD tray. 1**
- **Reboot the server. 2**
- **From theTools and Drivers CD/DVD main menu, choose 1 to run Hardware Diagnostics. 3**
- **From the Hardware Diagnostics main menu, choose Immediate Burn-InTesting. 4**
- **Select Load Burn-in Script. 5**

#### <span id="page-49-0"></span>**Type noinput.tst and press Enter. 6**

If you are using a test you have created yourself, enter **d:\***testname*.**tst** into the Load Burn-in Script field, where *testname* is the name of the test you created.

- **Select Perform Burn-inTests to run the script. 7**
- **When the tests are complete, press the Esc key to exit the Display Results window. 8**
- **Select Exit to DOS and press Enter. 9**
- **At the DOS prompt, type the following:** C:> **d: 10**
- **Type the following to list the contents of the diagnostic partition: 11**

D:> **dir**

The noinput.jrl log appears.

### ▼ **How to Access the Diagnostic Partition on a Red Hat Linux System**

- **Remove theTools and Drivers CD/DVD from the DVD tray. 1**
- **Reboot the server and start the Red Hat Linux operating system. 2**
- **Log in as root (superuser). 3**
- **Type the following command to determine whether your diagnostic partition has been 4 configured to be mounted:**
	- # **ls /diagpart**
	- If this command fails to list the log files created by the Pc-Check diagnostics utility, then the operating system has never been configured to mount the diagnostic partition. Continue to Step 5.
	- If this command succeeds in listing the log files created by the Pc-Check diagnostics utility, the operating system has already been configured to mount the diagnostic partition. All users have read access to this partition. Only the superuser has read/write access to this partition. You have completed this procedure. Do not proceed with the following steps.
- **Insert theTools and Drivers CD/DVD into the DVD tray. 5**
- **When the CD is mounted, open a terminal window. 6**

### <span id="page-50-0"></span>**Type the following command: 7**

# **cd** *mountpoint***/drivers/linux/***linux\_version*

where *mountpoint* is the CD mountpoint and *linux\_version* is the version of Linux you have installed. For example:

# **cd /mnt/cdrom/drivers/linux/red\_hat**

**Type the following command to install the diagnostic partition: 8** # **./install.sh**

#### **Press Enter. 9**

The following lines appear if the diagnostic partition is mounted successfully:

Mounting Diagnostic Partition

Installation Successful

**Type the following command to list the contents of the diagnostic partition:** # **ls /diagpart 10**

### **How to Access the Diagnostic Partition on the Oracle Solaris 10 Operating System**

To access the diagnostic partition on the Solaris 10 Operating System (OS), follow these steps:

- **Remove theTools and Drivers CD/DVD from the DVD tray. 1**
- **Reboot the machine and start the Solaris 10 OS. 2**
- **Log in as root (superuser). 3**
- **Type the following command to determine whether your diagnostic partition has been 4 configured to be mounted:**
	- # **ls /diagpart**
	- If this command fails to list the log files created by the Pc-Check diagnostics utility, then the OS has never been configured to mount the diagnostic partition. Continue to Step 5.
	- If this command succeeds in listing the log files created by the Pc-Check diagnostics utility, the OS has already been configured to mount the diagnostic partition. All users have read access to this partition. Only the superuser has read/write access to this partition. You have completed this procedure. Do not proceed with the following steps.
- **Insert theTools and Drivers CD/DVD into the DVD tray. 5**
- <span id="page-51-0"></span>**When the CD is mounted, open a terminal window. 6**
- **Type the following command:** # **cd /cdrom/cdrom0/drivers/sx86 7**
- **Type the following command to install the diagnostic partition: 8** # **./install.sh**

#### **Press Enter. 9**

The following lines appear if the diagnostic partition is mounted successfully:

Mounting Diagnostic Partition

Installation Successful

**Type the following command to list the contents of the diagnostic partition: 10** # **ls /diagpart**

### **How to Access the Diagnostic Partition on the Windows Server 2003 Operating System**

The Windows Server 2003 operating system does not allow you to mount a diagnostic partition. There is no way to view or gain access to the diagnostic partition if you are running Windows Server 2003 on the server.

The only way to retrieve the contents (log files) on the diagnostic partition is to attach a USB diskette drive to the server and complete the following procedure.

- **Connect the USB diskette drive to any USB port on the server. 1**
- **Insert theTools and Drivers CD/DVD into the DVD tray. 2**
- **Reboot the server. 3**
- **At theTools and Drivers CD/DVD main menu, type 3 to exit to DOS. 4**
- **Type the following at the DOS command prompt:**  $C:$  **d: 5**
- **Copy the log file to the diskette. 6**

For example, to copy a file named noinput.jrl to the diskette, type:

D:> **copy d:\noinput.jrl a:\**

The journal file is now saved to the diskette in the USB diskette drive.

# <span id="page-52-0"></span>**Show Results Summary**

Use the Show Results Summary menu options to view the tests that were run and the test results.

# **Show Results Summary Menu Options**

Pass, Fail, or N/A is listed for each of the following Show Results Summary options:

■ **Processor**

This option shows the following tests conducted against the processor: Core Processor Tests, AMD64/Intel64 Core Tests, Math Co-Processor Tests– Pentium Class FDIV and Pentium Class FIST, MMX Operation, 3DNow! Operation, SSE Instruction Set, SSE2 Instruction Set, and MP Symmetry.

### ■ **Motherboard**

This option shows the following tests conducted against the motherboard: DMA Controller Tests, System Timer Tests, Interrupt Test, Keyboard Controller Tests, PCI Bus Tests, and CMOS RAM/Clock Tests.

### ■ **Memory, Cache Memory, and Video Memory**

This option shows the following tests conducted against the various types of memory: Inversion Test Tree, Progressive Inv. Test, Chaotic Addressing Test, and Block Rotation Test.

### ■ **Input Device**

This option shows the following tests conducted against the input device: Verify Device, Keyboard Repeat, and Keyboard LEDs.

■ **Mouse**

This option shows the following tests conducted against the mouse: Buttons, Ballistics, Text Mode Positioning, Text Mode Area Redefine, Graphics Mode Positions, Graphics Area Redefine, and Graphics Cursor Redefine.

■ **Video**

This option shows the following tests conducted against the video: Color Purity Test, True Color Test, Alignment Test, LCD Test, and Test Cord Test.

■ **Multimedia**

This option shows the following tests conducted against the multimedia components: Internal Speaker Test, FM Synthesizer Test, PCM Sample Test, CD/DVD Drive Read Test, CD/DVD Transfer (kilobytes/second), CD/DVD Transfer Rating, CD/DVD Drive Seek Test, CD/DVD Seek Time (ms), CD/DVD Test Disk Read, and CD/DVD Tray Test.

■ **ATAPI Devices**

<span id="page-53-0"></span>This option shows the following tests conducted against ATAPI devices: Linear Read Test, Non-Destructive Write, and Random Read/Write Test.

■ **Hard Disk**

This option shows the following tests conducted against the hard disk: Read Test, Read Verify Test, Non-Destructive Write Test, Destructive Write Test, Mechanics Stress Test, and Internal Cache Test.

■ **USB**

This option shows the following tests conducted against the USB: Controller Tests and Functional Tests.

■ **Hardware ID**

This option shows the machine ID for the system. This test is not available on some Oracle servers.

### **Print Results Report**

You can use the Print Results Report menu option to print system diagnostic results.

Ensure that your server is connected to a printer, and then enter the required information to print the results.

## **About Pc-Check**

You can use the About Pc-Check menu option to view general information about the Pc-Check software, including resident and nonresident components, such as mouse devices.

## **Exit to DOS**

You can use the Exit to DOS menu option to exit Pc-Check and return to the DOS prompt.

# <span id="page-54-0"></span>Accessing the Pc-Check Diagnostics Utility on the Tools and Drivers CD/DVD

This section provides instructions for accessing the Pc-Check diagnostics utility that might be included on your server's Tools and Drivers CD/DVD. Use these procedures, if your server does not contain a service processor (SP).

**Note –** If your server contains an SP, the Pc-Check diagnostics utility is integrated with the SP firmware, enabling you to access the software through your server's ILOM command-line interface (CLI) or web interface. For information, see ["How to Access Pc-Check Through the](#page-37-0) [ILOM CLI" on page 38](#page-37-0) or [."How to Access Pc-Check Through the ILOM Web Interface" on](#page-35-0) [page 36](#page-35-0)

Use any of the following methods to access the Pc-Check diagnostics utility:

- "How to Access and Run Pc-Check From the Tools and Drivers CD/DVD" on page 55
- ["How to Access and Run Pc-Check From a USB Device" on page 56](#page-55-0)
- ["How to Set Up the Tools and Drivers CD/DVD Image on the PXE Server" on page 57](#page-56-0)
- ["How to Access the Tools and Drivers CD/DVD From the Target Server" on page 59](#page-58-0)

## ▼ **How to Access and Run Pc-Check From the Tools and Drivers CD/DVD**

- **If your server has an internal or externally attached CD/DVD drive, insert the serverTools and Drivers CD/DVD into your CD/DVD drive. 1**
- **Reboot the server. 2**

The system boots to the server Tools and Drivers CD/DVD main menu.

**Type 1 to run the Pc-Check diagnostics utility. 3**

The system information loads, the Pc-Check Diagnostics main menu opens, and the following menu options appear:

- System Information Menu
- Advanced Diagnostics Tests
- <span id="page-55-0"></span>■ Immediate Burn-in Testing
- Deferred Burn-in Testing
- Create Diagnostic Partition
- Show Results Summary
- Print Results Report
- About Pc-Check
- Exit to DOS

See ["Pc-Check Diagnostics Utility" on page 35](#page-34-0) for information about running the Pc-Check diagnostics utility.

## ▼ **How to Access and Run Pc-Check From a USB Device**

To access and run Pc-Check diagnostics from an attached USB device, follow these steps:

### **Create a bootable MS-DOS USB flash drive. 1**

You can create a bootable USB flash drive using a freeware application such as BootFlashDOS 1.0.

- **Using a system that contains both a CD/DVD drive and a USB port, insert theTools and Drivers CD/DVD into the CD/DVD drive and the bootable USB flash drive into an available USB port. 2**
- **Copy the diags.zip file from the /diagnostics directory on theTools and Drivers CD/DVD to 3 the bootable MS-DOS USB flash drive.**

Before continuing, unzip the contents of the diags.zip file to the USB flash drive.

- **Ensure that the USB flash drive containing the contents of theTools and Drivers CD/DVD is inserted into an available USB port on the server. 4**
- **Power on (or reboot) the server. 5**

The BIOS screen appears.

**In the BIOS screen, press F8 to specify a temporary boot device. 6**

The Select Boot Device menu appears.

- **In the Boot Device menu, select the USB flash drive as the first boot device, then press Enter. 7**
- **Save the changes and exit the system BIOS.** The system automatically boots to the USB flash drive. **8**
- **Navigate to the directory containing the Pc-Check diagnostics utility.Type:** D:\ **cd /diags 9**

#### <span id="page-56-0"></span>**Run the Pc-Check diagnostics utility.Type: 10**

### D:\ **pccheck.exe /KS /HMD=10m**

The system information loads, the Pc-Check Diagnostics main menu opens, and the following menu options appear:

- System Information Menu
- Advanced Diagnostics Tests
- Immediate Burn-in Testing
- Deferred Burn-in Testing
- Create Diagnostic Partition
- Show Results Summary
- Print Results Report
- About Pc-Check
- Exit to DOS

See ["Pc-Check Diagnostics Utility" on page 35](#page-34-0) for information about running the Pc-Check diagnostics utility.

## ▼ **How to Set Up the Tools and Drivers CD/DVD Image on the PXE Server**

If you have a server that does not have a CD/DVD drive, you can run the Pc-Check diagnostics utility from a Preboot Execution Environment (PXE) server.

#### You need: **Before You Begin**

■ Red Hat KickStart server with a CD/DVD drive

You need the following to set up the PXE server.

■ Red Hat Enterprise Linux 3 manual at:

[http://www.redhat.com/](http://www.redhat.com/docs/manuals/enterprise/RHEL-3-Manual/sysadmin-guide/) [docs/manuals/enterprise/RHEL-3-Manual/sysadmin-guide/](http://www.redhat.com/docs/manuals/enterprise/RHEL-3-Manual/sysadmin-guide/)

■ Red Hat Enterprise Linux 4 manual at:

[http://www.redhat.com/](http://www.redhat.com/docs/manuals/enterprise/RHEL-4-Manual/sysadmin-guide/) [docs/manuals/enterprise/RHEL-4-Manual/sysadmin-guide/](http://www.redhat.com/docs/manuals/enterprise/RHEL-4-Manual/sysadmin-guide/)

- Server Tools and Drivers CD/DVD
- MEMDISK kernel from the SYSLINUX project. Access this kernel at: <http://www.kernel.org/pub/linux/utils/boot/syslinux/>
- **Log in to the PXE server as root (superuser). 1**

### **Determine the directory where the Red Hat image is installed on the PXE server. 2**

The default directory for the PXE image is usually /tftpboot/linux-install. This procedure assumes that the PXE files have been installed in this directory.

**Note –** If your PXE files are not installed in the /tftpboot/linux-install directory, modify the procedure as necessary.

- **Make a directory for the serverTools and Drivers CD/DVD contents.Type: 3** # **mkdir /tftpboot/linux-install/suppl\_ven**
- **Insert the serverTools and Drivers CD/DVD into the PXE server, and copy the boot.img file 4 located in the root directory of the CD/DVD to the new server supplemental directory created in Step 3. Type:**

# **cp /mnt/cdrom/boot.img /tftpboot/linux-install/suppl\_ven**

- **Download the MEMDISK kernel. 5**
	- **a. Go to the latest SYSLINUX project web site at:** <http://www.kernel.org/pub/linux/utils/boot/syslinux/>
	- **b. Save the latest syslinux-** *version***. zip file to your root directory** where, *version* is the latest SYSLINUX project version.

**Note –** Version 3.09 was the version at the time of this writing.

- **Unzip the zip file.Type, for example: 6** # **unzip syslinux-3.09.zip**
- **Change to the memdisk directory.Type, for example: 7** # **cd /syslinux-3.09/memdisk**
- **Copy the MEMDISK kernel to the new serverTools and Drivers Directory created in Step 3.Type, 8 for example:**

# **cp /syslinux-3.09/memdisk/memdisk /tftpboot/linux-install/suppl\_ven**

- **Edit the Boot Message Screen, as follows. 9**
	- **a. Open the boot.msg file in a text editor.Type:** # **vi /tftpboot/linux-install/msgs/boot.msg**
- <span id="page-58-0"></span>**b. Type the following line after 0 -Local Machine suppl\_tau - server Tools & Drivers DVD**
- **c. Save and close the boot.msg file.**
- **Edit the default PXE Configuration file as follows. 10**
	- **a. Open the default file in a text editor.Type:** # **vi /tftpboot/linux-install/pxelinux.cfg/default**
	- **b. Type the following lines after the label0 section: label suppl\_venkernel suppl\_tau/memdiskappend initrd=suppl\_tau/boot.img**
	- **c. Save and close the default file.**
- **Test the installation on the test machine. 11**

## ▼ **How to Access the Tools and Drivers CD/DVD From the Target Server**

You need the following to run diagnostics on a target server: **Before You Begin**

- PXE server configured as described in ["How to Set Up the Tools and Drivers CD/DVD](#page-56-0) [Image on the PXE Server" on page 57.](#page-56-0)
- A server set up on the same network as the PXE server.
- **Connect the server to the same network as the PXE server. 1**
- **Power on (or reboot) the server. 2**
- **Press the F12 key during POST. 3**
- **The Boot Message Screen located on your PXE server at 4 /tftpboot/linux-install/msgs/boot.msg appears on the screen.**
- **Type suppl\_ven at the prompt and press Enter. 5**

The MEMDISK kernel and the bootable portion of the Tools and Drivers CD/DVD are downloaded to the test machine over the network and into memory.

After downloading, the bootable portion of the Tools and Drivers CD/DVD is booted.

**Type 1 to run the Pc-Check diagnostics utility. 6**

The Pc-Check Diagnostics main menu opens, and the following menu options appear:

- System Information Menu
- Advanced Diagnostics Tests
- Immediate Burn-in Testing
- Deferred Burn-in Testing
- Create Diagnostic Partition
- Show Results Summary
- Print Results Report
- About Pc-Check
- Exit to DOS

See ["Pc-Check Diagnostics Utility" on page 35](#page-34-0) for information about running the Pc-Check diagnostics utility.

# <span id="page-60-0"></span>Index

### **A**

accessing diagnostic partition on Oracle Solaris 10 OS systems, [51–52](#page-50-0) on RHEL systems, [50–51](#page-49-0) on Windows Server 2003 systems, [52](#page-51-0) Pc-Check, [36,](#page-35-0) [55–60](#page-54-0) Tools and Drivers CD/DVD, [55–60](#page-54-0)

### **B**

BIOS/POST, diagnostics, [11](#page-10-0) burn-in test deferred, creating and saving scripts, [46](#page-45-0) immediate, [43](#page-42-0) component testing, [45](#page-44-0) full system, [43](#page-42-0) running, [46](#page-45-0)

### **C**

CLI, ILOM access to Pc-Check, [38](#page-37-0) component testing, [45](#page-44-0)

### **D**

data collection, [13](#page-12-0) diagnostic partition accessing on Oracle Solaris 10 OS systems, [51–52](#page-50-0) diagnostic partition, accessing *(Continued)* on RHEL systems, [50–51](#page-49-0) on Windows Server 2003 systems, [52](#page-51-0) adding, [49](#page-48-0) creating log file, [49–50](#page-48-0) using Pc-Check, [47](#page-46-0) removing, [48](#page-47-0) diagnostic tools overview, [9](#page-8-0) troubleshooting a server, [14](#page-13-0) diagnostics BIOS/POST, [11](#page-10-0) BIOS/POST, options, [22](#page-21-0) for Oracle servers, [11](#page-10-0) offline OS-based, [10](#page-9-0) online OS-based, [11](#page-10-0) Pc-Check, [12](#page-11-0) accessing, [36](#page-35-0) options, [22](#page-21-0) overview, [35](#page-34-0) setting up server, [19](#page-18-0) Snapshot Utility, [13](#page-12-0) standalone package, [10](#page-9-0) SunVTS, [12](#page-11-0) tools coverage, [19](#page-18-0) U-Boot, [11,](#page-10-0) [21–34](#page-20-0) running tests, [26](#page-25-0) test modes, [23](#page-22-0)

### **F**

full-system burn-in test, immediate, [43](#page-42-0)

### **H**

hard drives, testing using Pc-Check, [42–43](#page-41-0)

**I**

ILOM access to Pc-Check using CLI, [38](#page-37-0) using web interface, [36–38](#page-35-0)

### **L**

log file, creating on diagnostic partition, [49–50](#page-48-0)

### **P**

Pc-Check About menu option, [54](#page-53-0) accessing, [36](#page-35-0) accessing Tools and Drivers CD/DVD, [55–60](#page-54-0) advanced diagnostic tests, [40](#page-39-0) burn-in testing, [43](#page-42-0) component tests, [45](#page-44-0) creating a diagnostic partition, [47](#page-46-0) deferred burn-in test, [46](#page-45-0) diagnostics, [12](#page-11-0) Exit to DOS menu option, [54](#page-53-0) overview, [35](#page-34-0) print results summary, [54](#page-53-0) results summary, [53](#page-52-0) running immediate burn-in tests, [46](#page-45-0) scenario-based troubleshooting procedures, [15](#page-14-0) System Information menu, [39](#page-38-0) testing hard drives, [42–43](#page-41-0)

### **R**

related documentation, [5](#page-4-0)

### **S**

scenario-based troubleshooting procedures, [15](#page-14-0) scripting deferred burn-in tests, [46](#page-45-0) Snapshot Utility, [13](#page-12-0) SP, boot process, [10](#page-9-0) standalone diagnostics, package-based, [10](#page-9-0) startup tests, U-Boot, [21](#page-20-0) SunVTS diagnostics, [12](#page-11-0)

### **T**

testing components, [45](#page-44-0) Tools and Drivers CD/DVD, accessing Pc-Check, [55–60](#page-54-0) troubleshooting diagnostic scenarios, [14](#page-13-0) scenario-based procedures, [15](#page-14-0) strategy, [9](#page-8-0) typographic conventions, [6](#page-5-0)

### **U**

U-Boot diagnostics, [11](#page-10-0) extended mode options, [22](#page-21-0) extended mode test output, [30](#page-29-0) normal mode test output, [27](#page-26-0) quick mode options, [22](#page-21-0) quick mode test output, [29](#page-28-0) sample of test status, [33](#page-32-0) scenario-based troubleshooting procedures, [15](#page-14-0) selecting a startup diagnostic mode, [27](#page-26-0) startup failure report, [24](#page-23-0) startup tests, [21](#page-20-0) test modes, [23](#page-22-0)

### **W**

web interface, ILOM access to Pc-Check, [36–38](#page-35-0)